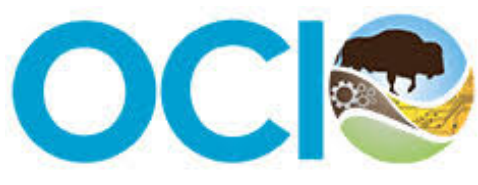

U.S. Department of the Interior Office of the Chief Information Officer

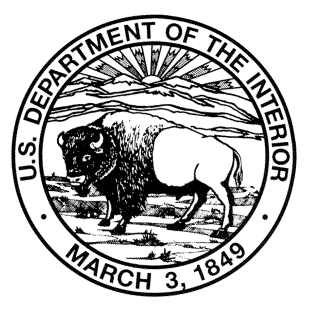

## **User Guide**

**Version 3.0**

# **DOI Environmental And Disposal Liability (EDL) Reporting System**

Developed by OCIO Service Delivery Division

USER GUIDE *December 20, 2018*

## **TABLE OF CONTENTS**

## **CONTENTS**

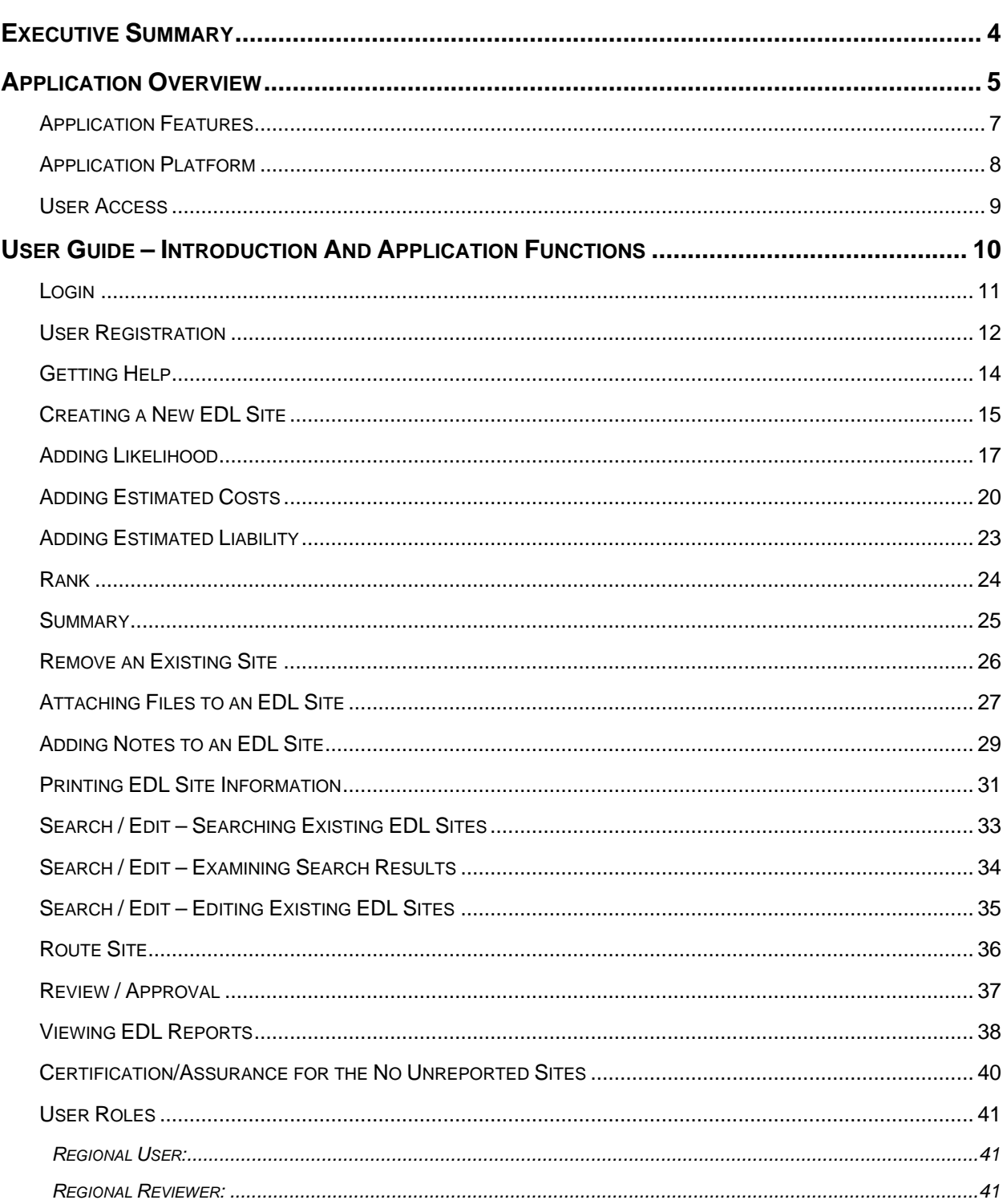

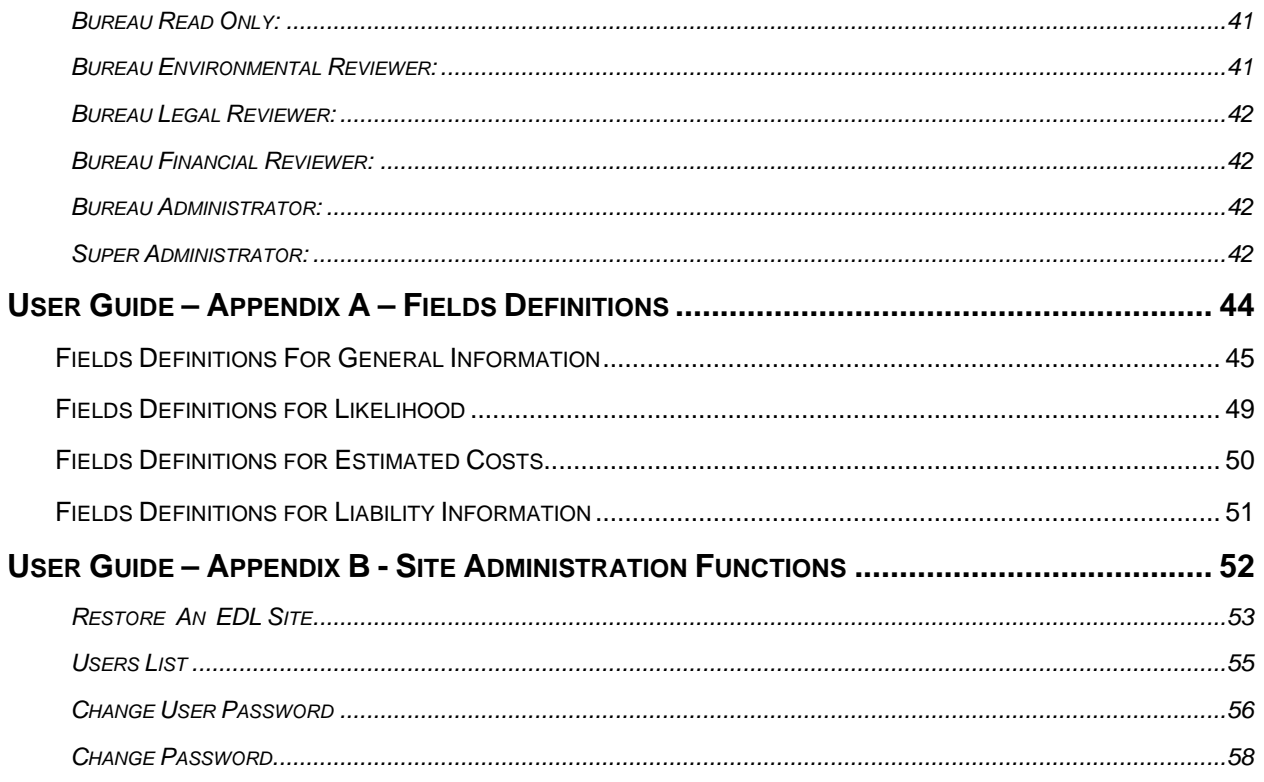

<span id="page-3-0"></span>The Department of the Interior (Department) – composed of multiple Bureaus and Offices, must identify, address, and respond to Environmental and Disposal Liability issues on a diverse landscape of real property Sites and properties. Accurate financial reporting and effective managerial controls are imperative. The **Environmental and Disposal Liability (EDL) System** was designed to help the Office of Policy, Management, and Budget's (PMB's) Office of Environmental Policy and Compliance (OEPC) and Office of Financial Management (PFM) comply with federal laws and regulations in the areas of management and financial responsibility.

**The Environmental and Disposal Liability (EDL) System** is an element of the Department's annual financial report. This web-based database application will permit the DOI to identify its environmental liabilities and to record changes in those liabilities. Tracking EDLs to address environmental needs at the Departmental, bureau and field office levels is integral to the effective implementation of the Department's Environmental Management System. The flexibility, defined forms and distributed nature of this system will enhance consistency and management oversight of EDL data. Additionally, this application will allow the Department to address in part the two areas of concern involving environmental liabilities identified by the Department's auditors, KPMG in the Department's FY 2003 PAR: 1) controls and 2) training.

<span id="page-4-0"></span>The **Environmental and Disposal Liability (EDL) System** services DOI bureaus, offices and field personnel (as permitted by law and court order) involved in evaluating, reviewing, and tracking EDLs. The **EDL System** allows DOI bureaus to consistently apply and document environmental liability policies.

Application features of the **EDL Reporting System** are as follows:

- The system allows authorized users to add and update EDL data from a web browser and allows for data review and approval by authorized personnel.
- The system allows authorized users to provide estimated cleanup costs and shared liability estimates (if applicable) for each EDL Site.
- The system requires authorized users to specify the governing laws or regulations that support identifying the Site as an EDL.
- The system allows authorized users to remove a Site that was previously identified as an EDL if that liability has been addressed.
- The system allows authorized users to restore a Site that was previously removed from the inventory of EDLs.
- The system allows the ability to Search for EDL Sites by bureau, fiscal year, state, region, Site code, shared liability, total estimated costs, by law or regulation, Site name, and (or) incurrence of future cleanup cost.
- The system allows authorized designated System and Super Administrator users to add and update all associated reference table data.
- The system requires a valid username and password for entry. Also the system must encrypt all application data transferred between web pages using Secure Socket Layer (SSL).
- The system allows role assignment for users to restrict and to permit data access to information.
- The system provides on-line user registration.
- The system routes EDL information for review and approval.
- The system allows for reviewers and the approver to unroute Sites that require additional edits, and provides email notification to the originator, reviewers, and the Bureau Administrator when a Site is unrouted.
- The system provides audit trails and status reports of EDL information.
- The system provides an on-line help utility.
- The system provides the ability to execute and view on-line standard reports.

## <span id="page-6-0"></span>**APPLICATION FEATURES**

The Department of the Interior's benefits of using the **EDL System** are:

- Increase cooperative and inclusive efforts across DOI bureaus and offices,
- Provide a consolidated central repository for the EDL Reporting System,
- Reduce the cycle time to delivery,
- Implement common processes and best practices for the tracking and control of editing Sites, Reviews and Approvals/Denials,
- Maintain a clear history of each Site,
- Distribute the burden of data collection among responsible parties, increase the reuse of data and reduce the overall effort required by staff to maintain system data,
- Document Site information and cleanup progress,
- Record cost estimates, and
- Document liability information.

## <span id="page-7-0"></span>**APPLICATION PLATFORM**

The **EDL System** application runs on the following platform:

- Oracle 12c
- MS Windows 2008
- Apache Tomcat
- ColdFusion 10

<span id="page-8-0"></span>To access the **EDL System** the user must have access to DOI's Intranet server. Many offices do not have direct access to the Intranet server but can access it through the World Wide Web with an Internet Service Provider (ISP) and Internet client software (a browser) with valid login information. The user should contact his office's Information Technology (IT) personnel if he is not able to access the DOI Intranet server. Once online, the user inputs the **EDL Reporting System** Universal Resource Locator (URL) [http://ecl.doi.gov](http://ecl.doi.gov/) into the browser to access the application. A valid User Name and password are required. Additionally, all transmissions between the user and the system use additional security layers that protect the information from third party tampering.

User privileges are designed around EDL Reporting System processing rules. "Privileged" user categories include basic users and the System Administrator.

## <span id="page-9-0"></span>USER GUIDE – INTRODUCTION AND APPLICATION FUNCTIONS

This portion of the **EDL System User Guide** will walk you through all the features of the system including how to:

- Register, set up a username and password, and login to the application;
- Create, edit, route, and review EDL Sites;
- Approve or Reject;
- Generate, view and print reports; and
- If you are a System Administrator (Sys Admin), you can learn how to administer this application.

Specifically, this guide will help you complete the required fields as well as help you understand the processes employed in the EDL System. You should be familiar with web-based applications and know how to use a web browser. Upon entry to the website, the HOME page will be displayed (the opening URL is: [http://ecl.doi.gov\)](http://ecl.doi.gov/). The HOME page is informative only. To enter the system, click on the LOGIN tab.

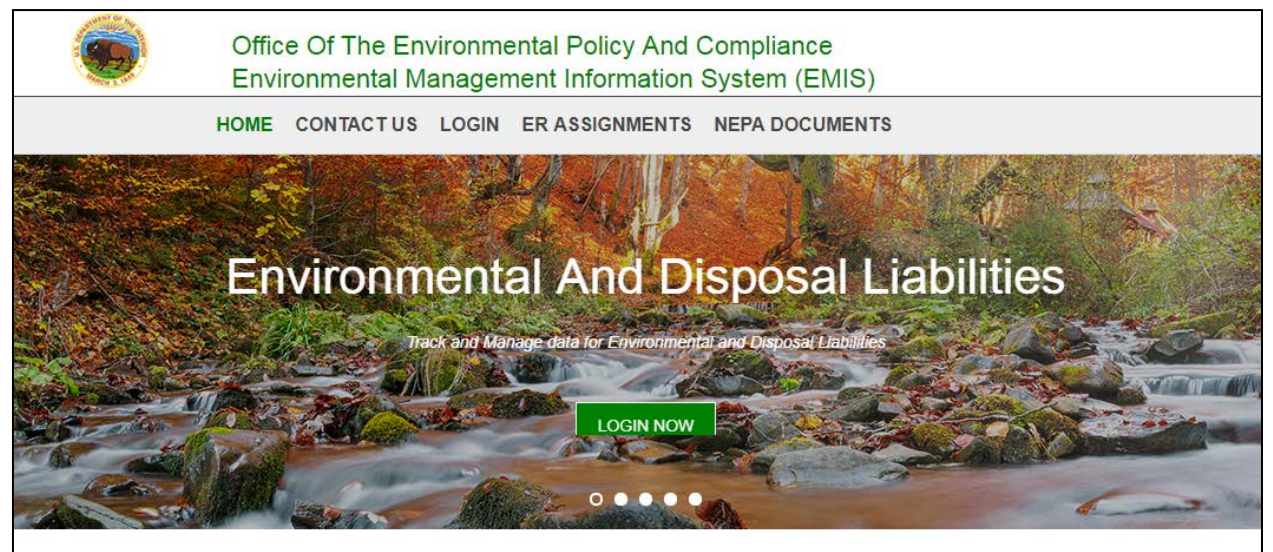

#### Welcome to the Environmental Management Information System (EMIS)

Welcome to the U.S. Department of the Interior (DOI) Office of Policy, Management and Budget (PMB) Environmental Management Information System  $(EMIS)$ 

EMIS is a web-based database application managed by the Office of Environmental Policy and Compliance to track and manage data for both the Environmental and Disposal Liabilities (EDL) and the Central Hazardous Materials Fund (CHF) programs. The EDL module allows the Department to ensure EDL recording and reporting consistency among bureaus and to track changes in its liabilities. The CHF modules allow the Department to keep track of its mid - to long - term cleanups.

The ER module allows the Department to distribute and archive environmental review (ER) assignments to bureaus. ER assignments may be viewed (read only) without logging in by clicking the "ER ASSIGNMENTS" tab.

<span id="page-10-0"></span>After clicking the LOGIN NOW tab, enter your Username and Password, and then click on the LOGIN button. If you do not have a Username and Password, please click on the Register Here link and follow the instructions. If you have forgotten your user name or password or your account is locked, please click on the Request Assistance link.

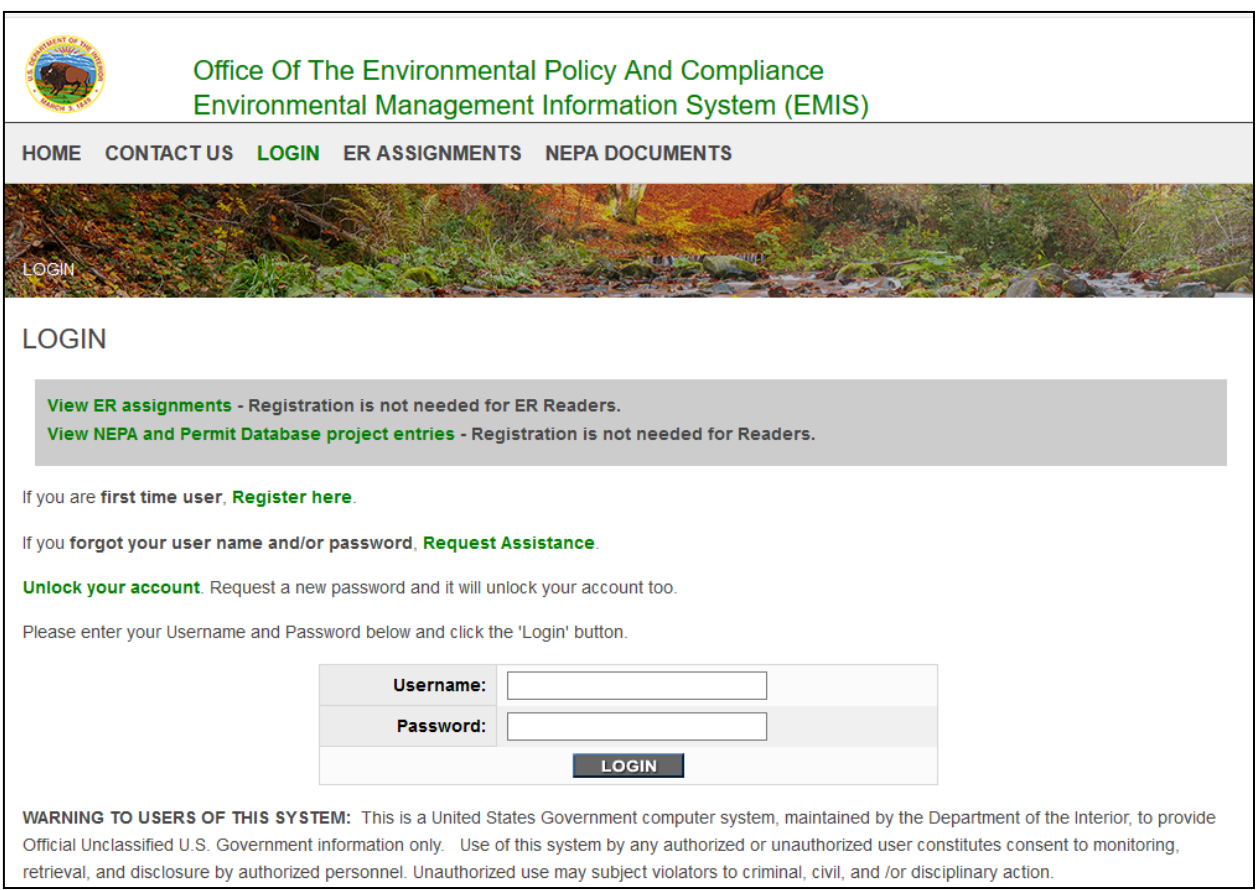

### <span id="page-11-0"></span>**USER REGISTRATION**

If you are a first-time user and do not have a Username and Password, please click on the Register Here link from the LOGIN page. The user registration form will be displayed with all required fields. Select your Bureau from the drop-down list and input your email address. System will check if user already has an account in the system. If the account does not exist, user will be directed to the registration page. Provide your first name, last name, job title, email, phone number, fax number, address, city, state and zip. Enter your desired Username and your password twice for verification. Be sure your password meets the required criteria. Select the type of access needed from the drop-down menu. Click on the Submit button.

Based on the Access needed, user will be required to select region, facility and project information on the following page. Select your region from the Bureau drop down list. You can select All Regions if you want access to all the regions. Click on the Submit button. Select regional if you want access at the region level and bureau if you want access at the bureau level. Users with regional access can edit data only for the region selected and users with bureau access can edit data for the whole bureau.

Once the registration is complete, the user will receive an email confirming receipt of their registration request. However, the user will not be able to login until the registration is approved by the Bureau Administrator or Super Administrator. Once the registration is approved, the user will again receive an email notifying of their access approval.

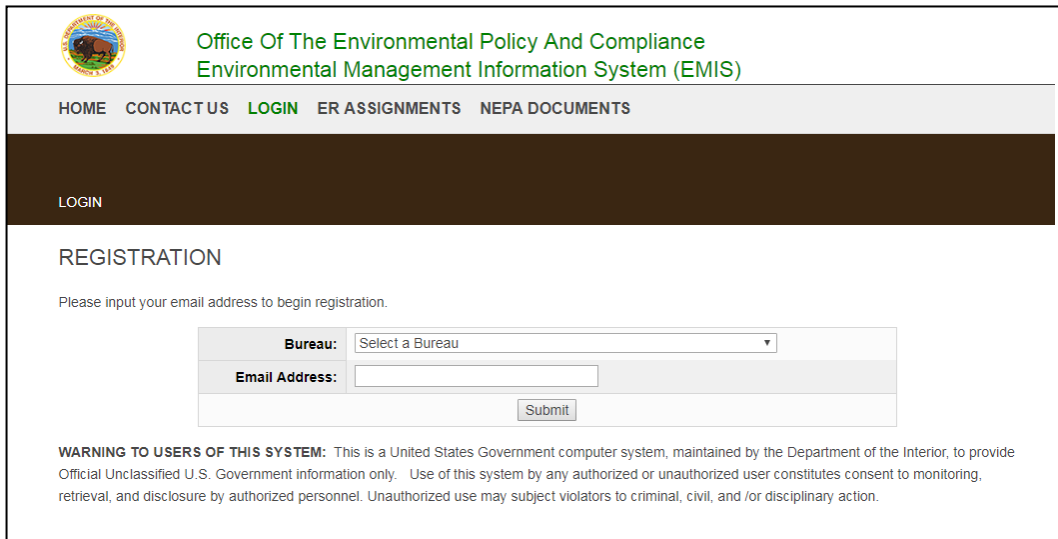

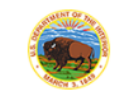

#### Office Of The Environmental Policy And Compliance Environmental Management Information System (EMIS)

HOME CONTACTUS LOGIN ERASSIGNMENTS NEPA DOCUMENTS

LOGIN

#### **REGISTRATION**

The Email Address that you have entered do not match with any existing records. Please proceed with the registration.

Proceed to registration

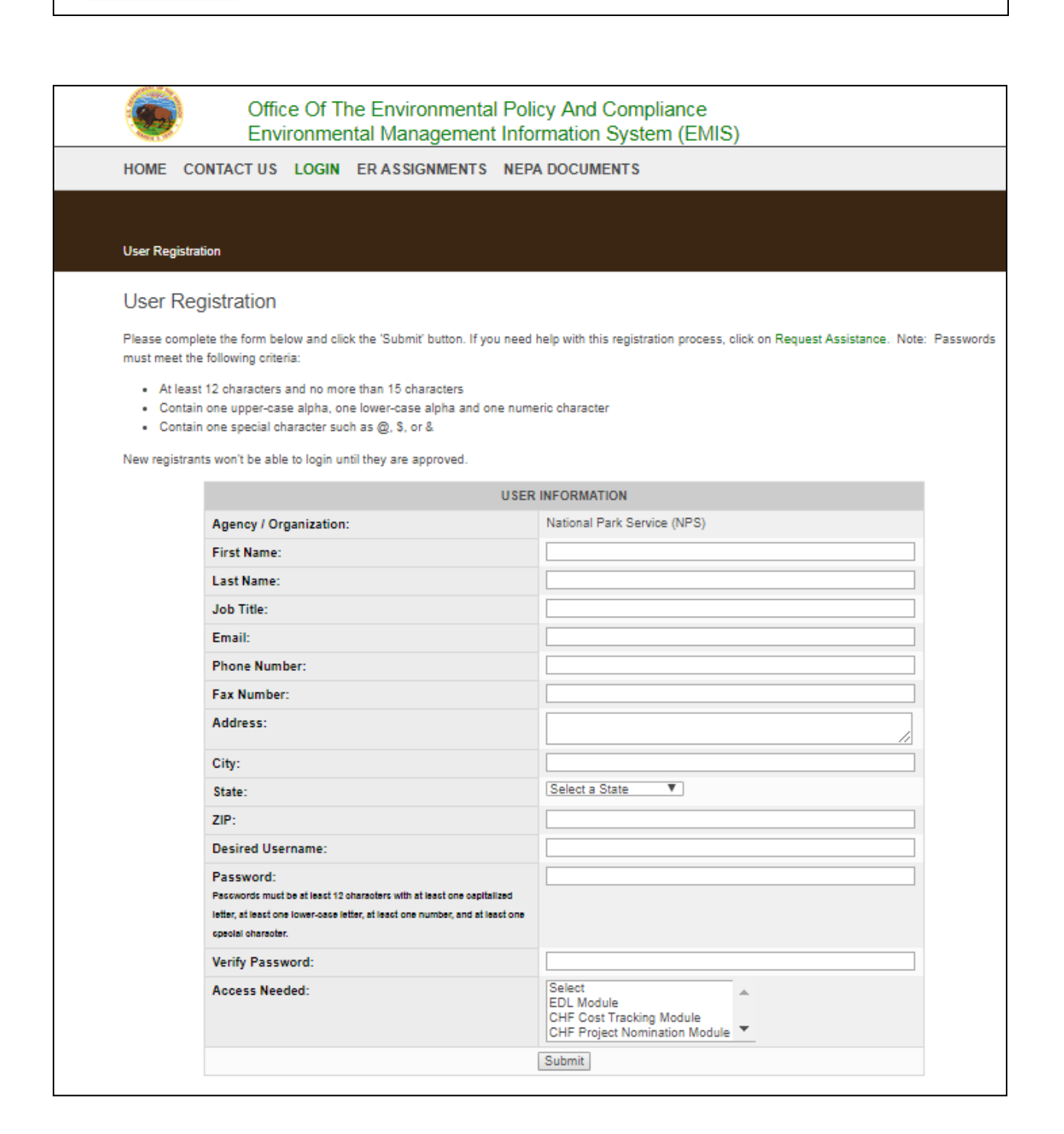

## <span id="page-13-0"></span>**GETTING HELP**

Help is always available online by clicking on the HELP tab at the top of the page. Help has links to the User Guide (PDF) and the Environmental and Disposal Liabilities Identification, Documentation and Reporting Handbook V1.1.

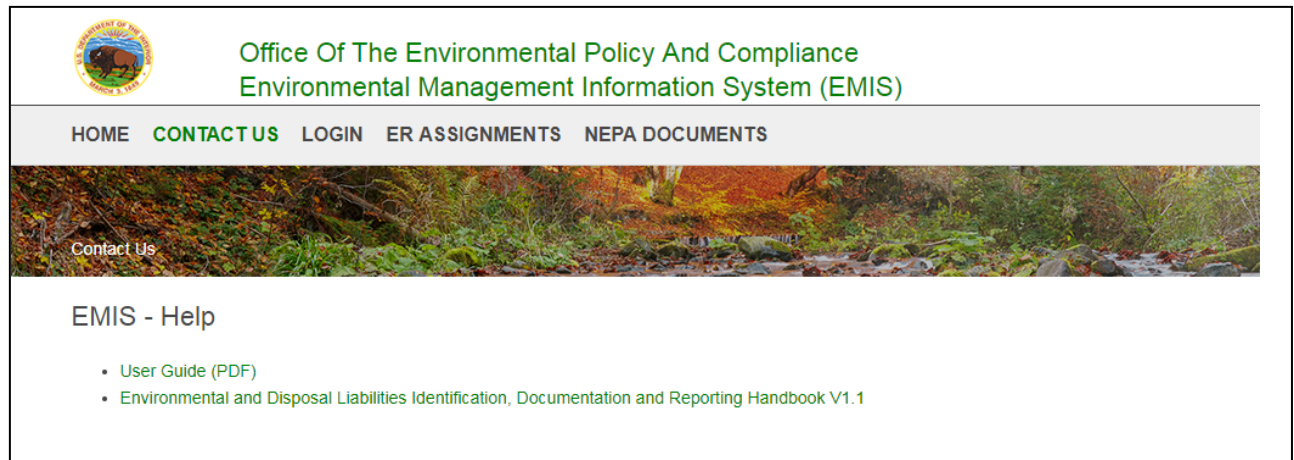

<span id="page-14-0"></span>To create a new EDL Site, click the NEW EDL SITE tab and complete the fields listed. Click the SAVE button. All fields marked \* are required. Please, note that you must create a new EDL site before you will be able to access the 'Add Note', 'Attach', 'Archive', 'Review / Approval', and 'Print' options. Click on the field name to see its description. To view a detailed description of each data entry field, click on the field name; the definition will be displayed in a separate window. The Bureau is identified by the system as the user logs in. The Fiscal Year and Qtr are also identified by the system. Choose the Facility Name (if applicable) from the drop down menu. When the user selects a facility from the drop down menu, the appropriate Region and State will be automatically set to avoid errors. The user will document site information pertinent to the cleanup, such as Site Type (e.g., Landfill), a brief Site Description, the Potential Primary Contaminants of Concern and the Affected Media, and the Stage of the cleanup to document the cleanup progress.

*The complete list of the data entry fields and definitions can also be found at the Definitions Help Document in Appendix A of this User Guide.*

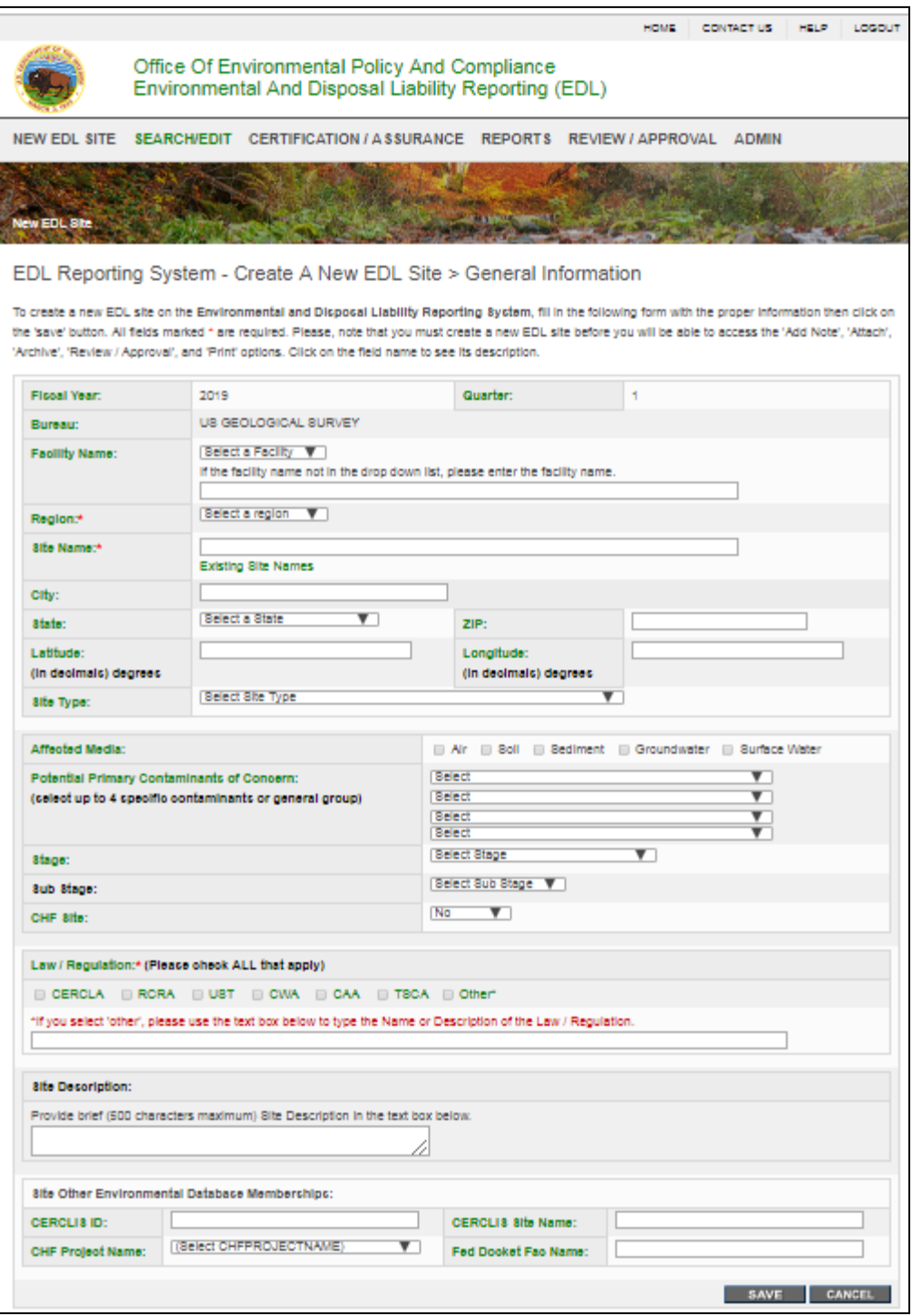

## <span id="page-16-0"></span>**ADDING LIKELIHOOD**

The user must select the likelihood of cleanup liability from the drop down menu. The user must click on the CONTINUE button to complete the likelihood.

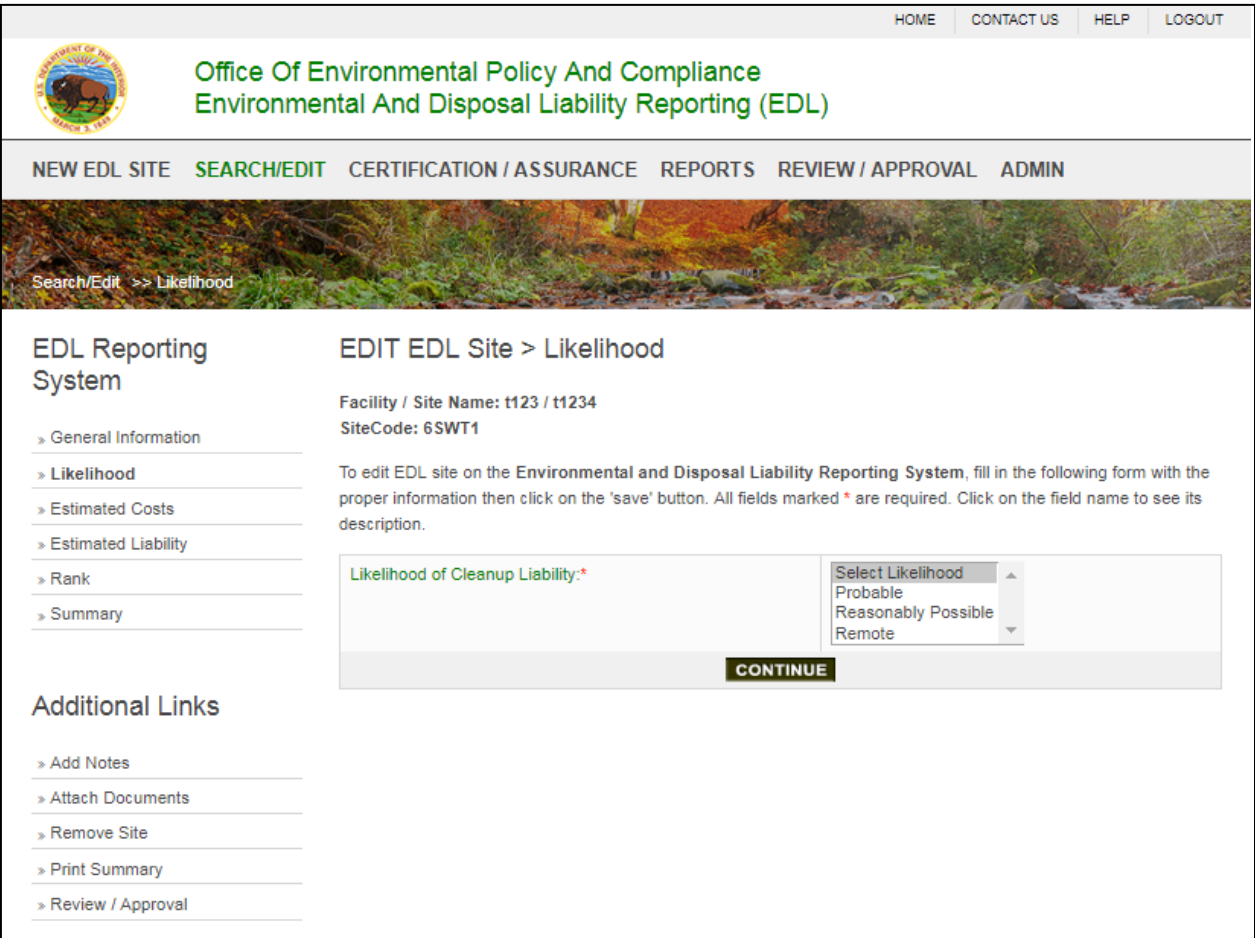

If the likelihood is Probable, the user must select criteria from the drop-down list.

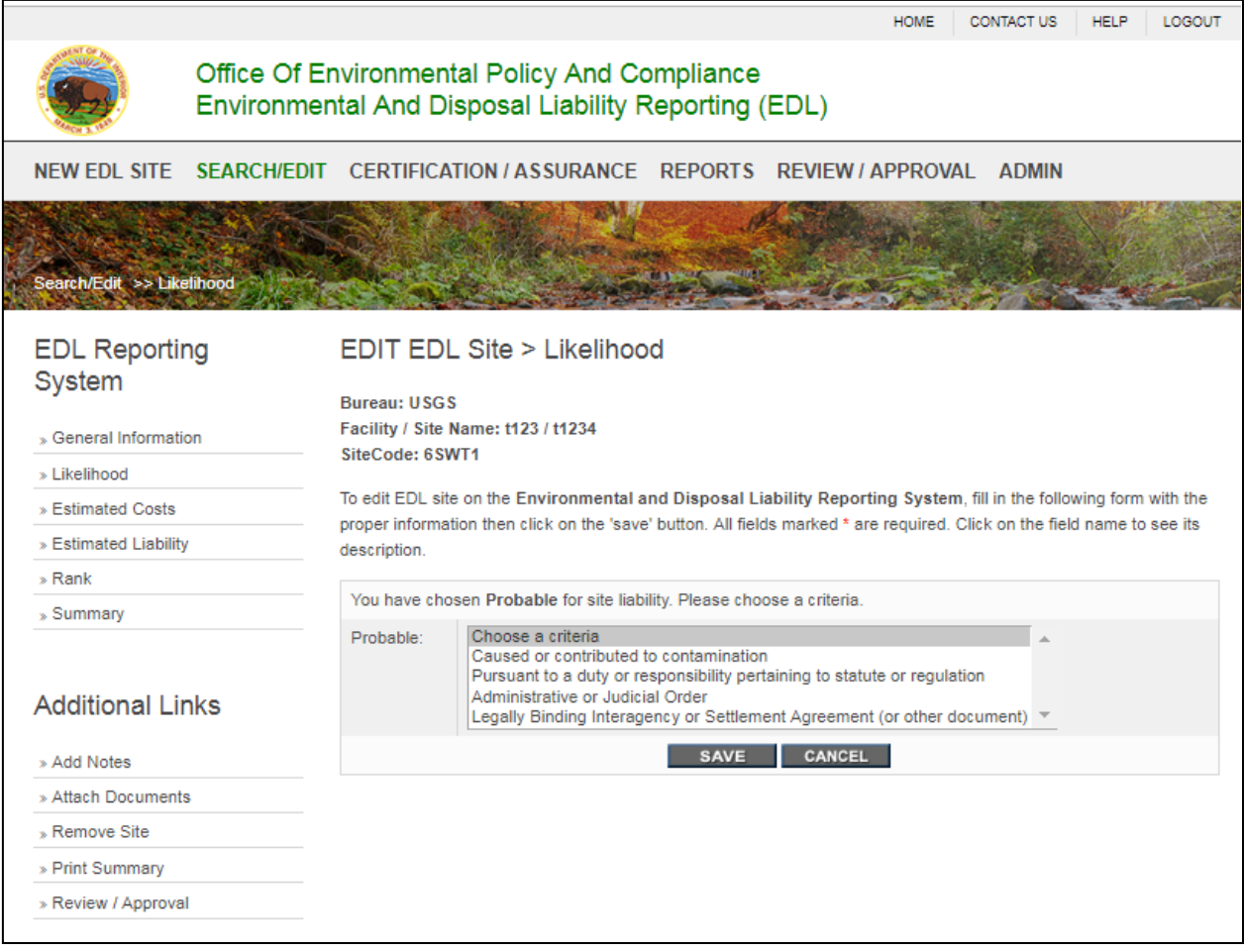

If the likelihood is Reasonably Possible or Remote, the user must select if the site is Government Acknowledged.

The user can click on the SAVE button at the bottom or any other tab to save data. If user chooses Save, the user will be directed to the next tab (Estimated costs).

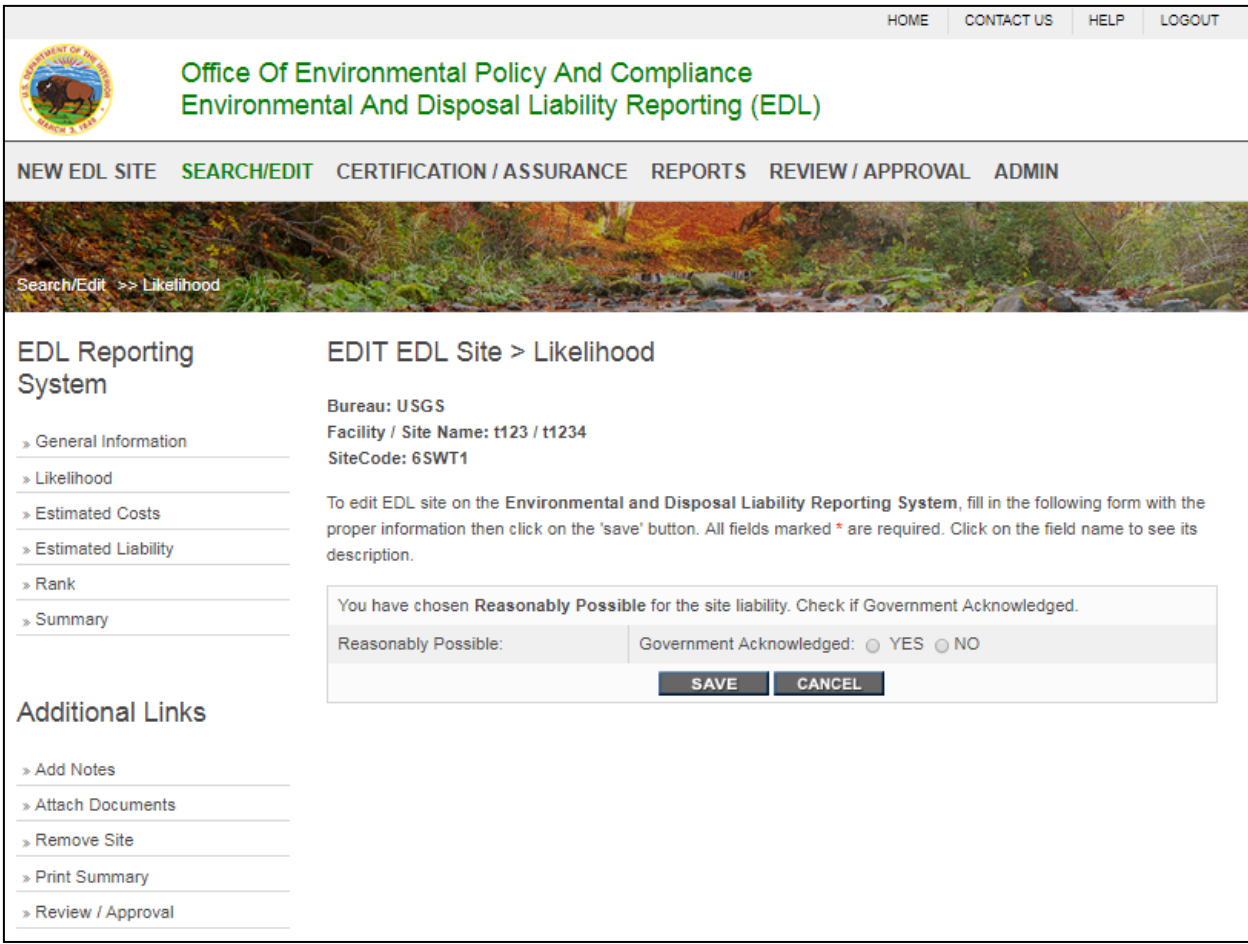

<span id="page-19-0"></span>After creating the new Site, you can add the Estimated Costs to cleanup this Site. When you have completed the fields below, please click the SAVE button. To view a detailed description of each data entry field, click on the field name; the definition will be displayed in a separate window. If the costs are not estimable at this time, user must check the box for Costs Not Estimable. The user will be required to select a reason why the Costs are Not Estimable.

If a cost estimate has been developed, user will be asked to document the date (in month and year) the estimate was developed and document the cost estimate as the total cleanup cost (cleanup) or as cleanup sub-activities (i.e., costs for study, cleanup, LTM or other).

User can check the box to apply inflation to the estimated costs. System will automatically calculate the new costs by using the inflation factor provided by the department. Inflation must be applied by end of QTR1. Once the inflation I applied, system will display the message that inflation has been applied.

If the costs for study, cleanup, LTM  $\&$  other are estimated as a single amount (not a range of potential costs), then the upper costs will be recorded the same as lower costs. If a range of potential costs is developed, both lower and upper costs are recorded, and the upper costs should be more than lower costs. If other costs are estimated, the user will be asked to give an explanation of the other costs. The user will also document the Planned and Actual completion date (in fiscal year [FY]) of the cleanup action.

The user will be asked to provide a Source of the Cost Estimate (the cost estimating method used to develop the cost estimate). If 'other' is selected for the source, the user will be asked to give explanation. Previous cost estimates for the site are displayed at the bottom of the page. All the cost estimates can be viewed by clicking the All Cost Estimates link.

The user can download a cost estimate documentation sheet by clicking the [Download](http://webteam.nbc.gov/ecl/ECL_Cost_Estimate_Documentation_Sheet_V3.xls)  [Cost Estimate Documentation Sheet](http://webteam.nbc.gov/ecl/ECL_Cost_Estimate_Documentation_Sheet_V3.xls) link. The sheet, in Excel format, will open on the user's computer, and can be saved for use when developing a cost estimate for cleanup at the EDL Site.

The User can click on the SAVE button at the bottom to save data.

The Amount Recognized, the lower limit of the Amount Estimated Loss and upper limit of the Amount Estimated Loss are calculated as follows:

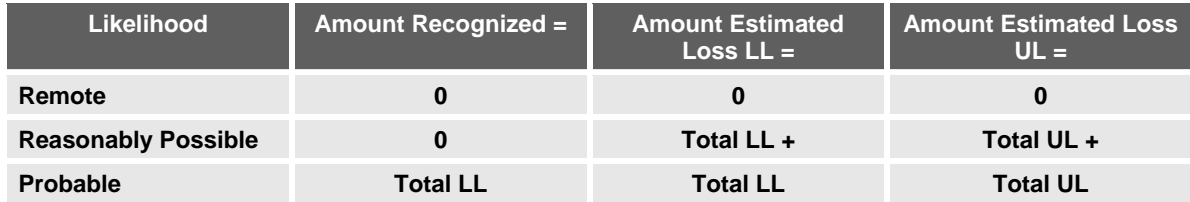

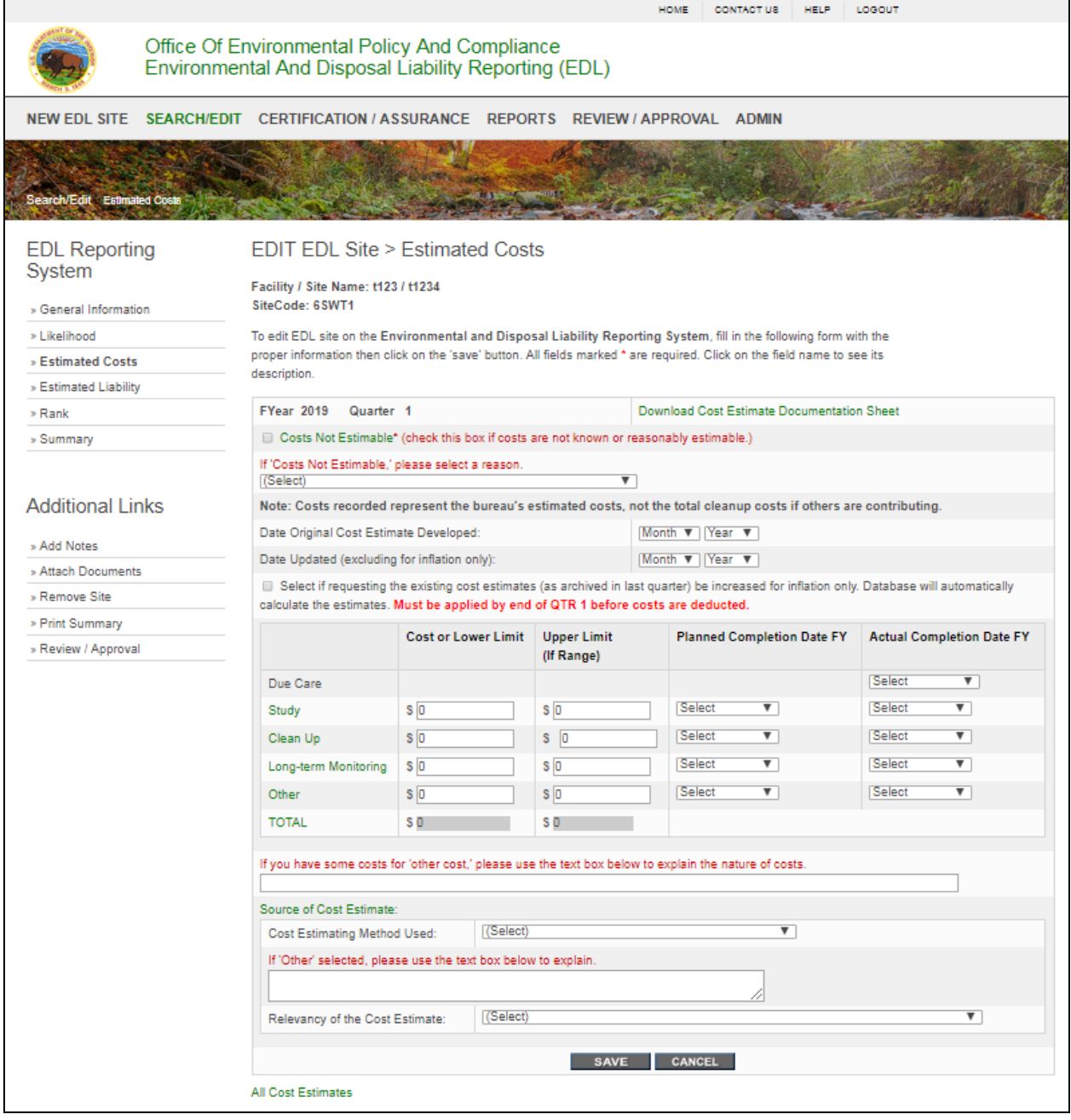

## <span id="page-22-0"></span>**ADDING ESTIMATED LIABILITY**

After documenting the Estimated Costs for this Site, you can insert the liability information by clicking on the ESTIMATED LIABILITY link. When you have completed the fields below, please click the SAVE button. To view a detailed description of each data entry field, click on the field name; the definition will be displayed in a separate window. The user will be asked to complete the shared liability (if applicable). If it is YES, user can list the known Responsible Parties. If there are more than six Responsible Parties, the user can click on Add More Responsible Parties to add more. The user can click on the SAVE button at the bottom to save data.

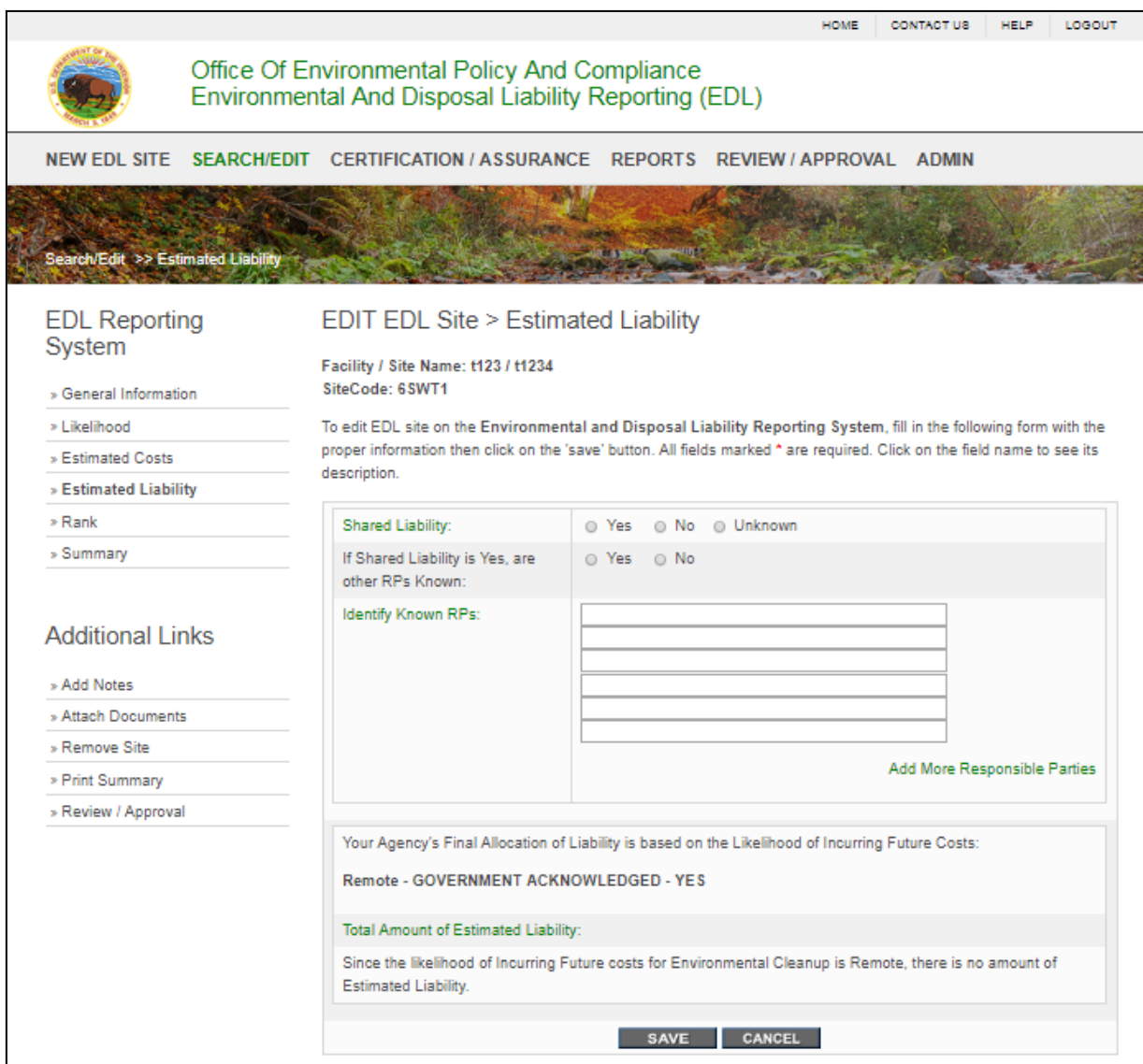

<span id="page-23-0"></span>On the Rank page, the Bureau, Facility/Site Name and SiteCode of the Site will be displayed and the user can enter the Rank and Prioritization (1, 2 or 3). For Priority 1 sites that are not classified as Probable, the justification should be provided. The DOI Ranking Tool can also be downloaded from this page by clicking on "Download DOI Ranking Tool". Click the SAVE button at the bottom to save the data and the User will be directed to the Summary page.

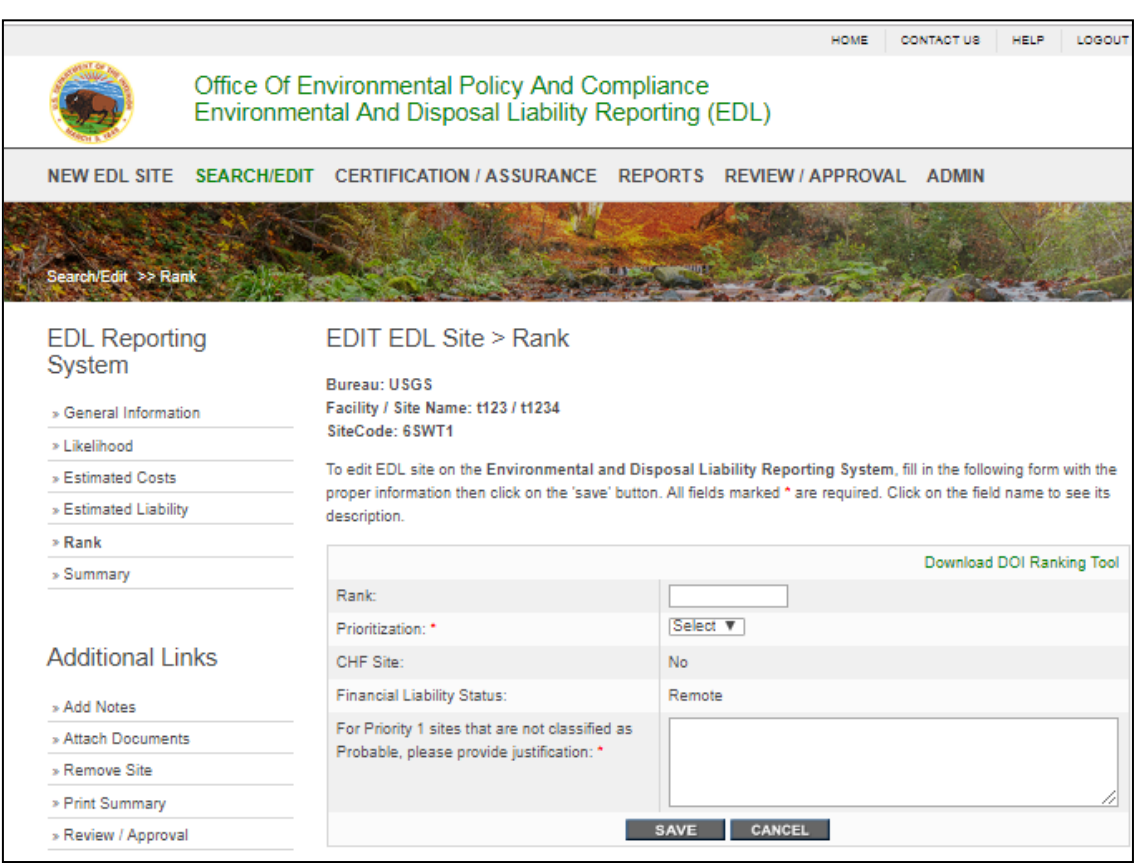

## <span id="page-24-0"></span>**SUMMARY**

On the SUMMARY page, the specifications of the Site will be displayed and the user can print the Summary Page by using the PRINT button.

## <span id="page-25-0"></span>**REMOVE AN EXISTING SITE**

To remove an existing Site from the list of active Sites, click the "Remove site" link. The user will be asked to select a removal justification from the drop down list. If other is selected, then they will be asked to provide details. The Site will be marked for removal and will be routed for review and approval.

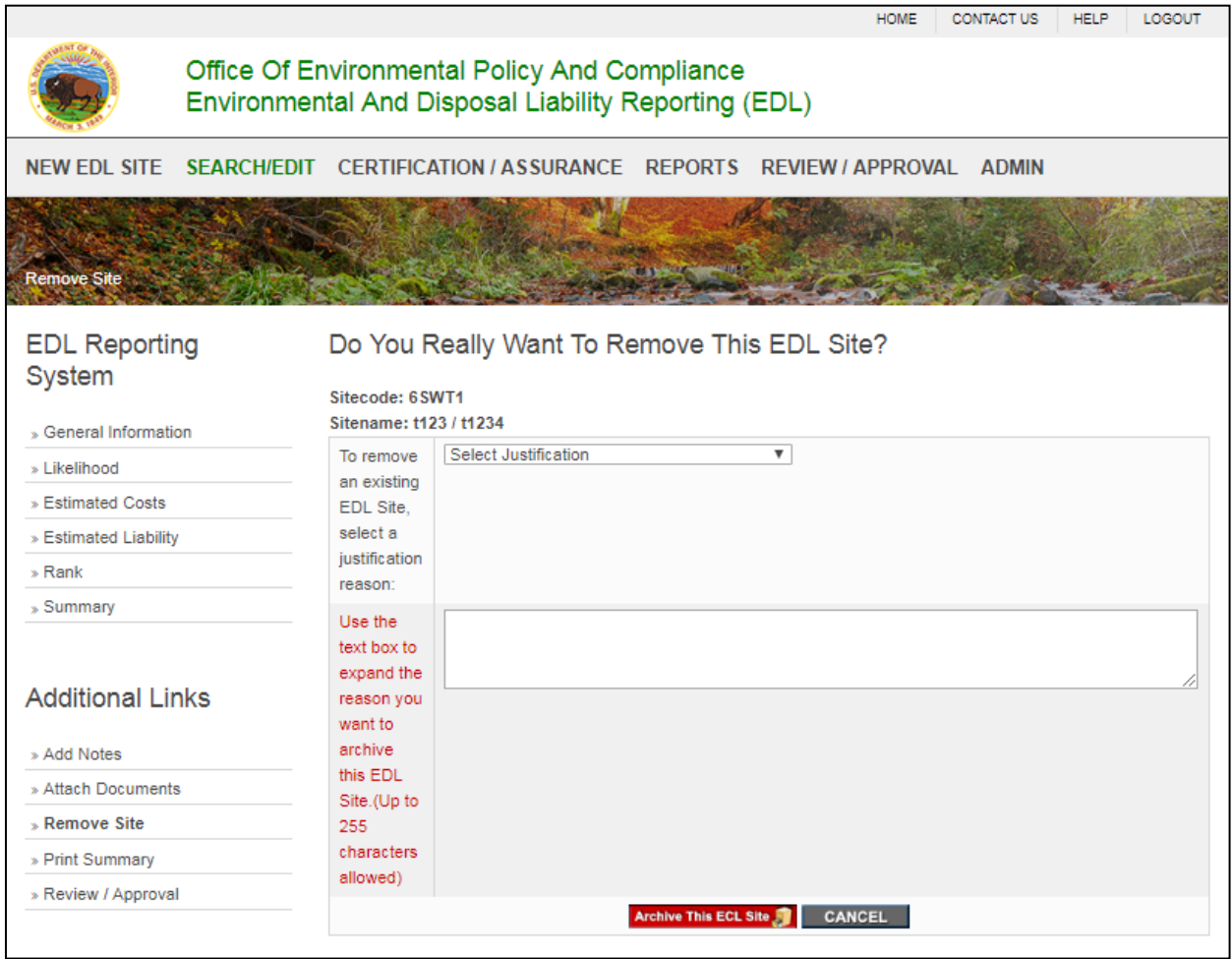

## <span id="page-26-0"></span>**ATTACHING FILES TO AN EDL SITE**

To attach files to an EDL Site, click the Attach Documents link Below is the Attach Documents dialog box showing the EDL Site Name and Site code and any files already attached to this Site. Select the document type (Environmental, Cost, Legal, or Other) from the drop-down list and type in the Title / description and then select the file (located on the user's accessible drives) you would like to attach by clicking the "Choose File" button in the "Browse for file" section. The required fields are marked with a red asterisk (\*). To upload the attached file to the database, the user must click the SAVE button. The five most recent Existing Attachments related to the site (if any) will be displayed at the bottom of the screen. The user has the option to see All Attachments by clicking the green text "here" in the Existing Attachments section. If the file was attached during the current quarter and fiscal year, the user has the option of deleting the file or update other fields. If the user wants to update the file, the user should click the description link.

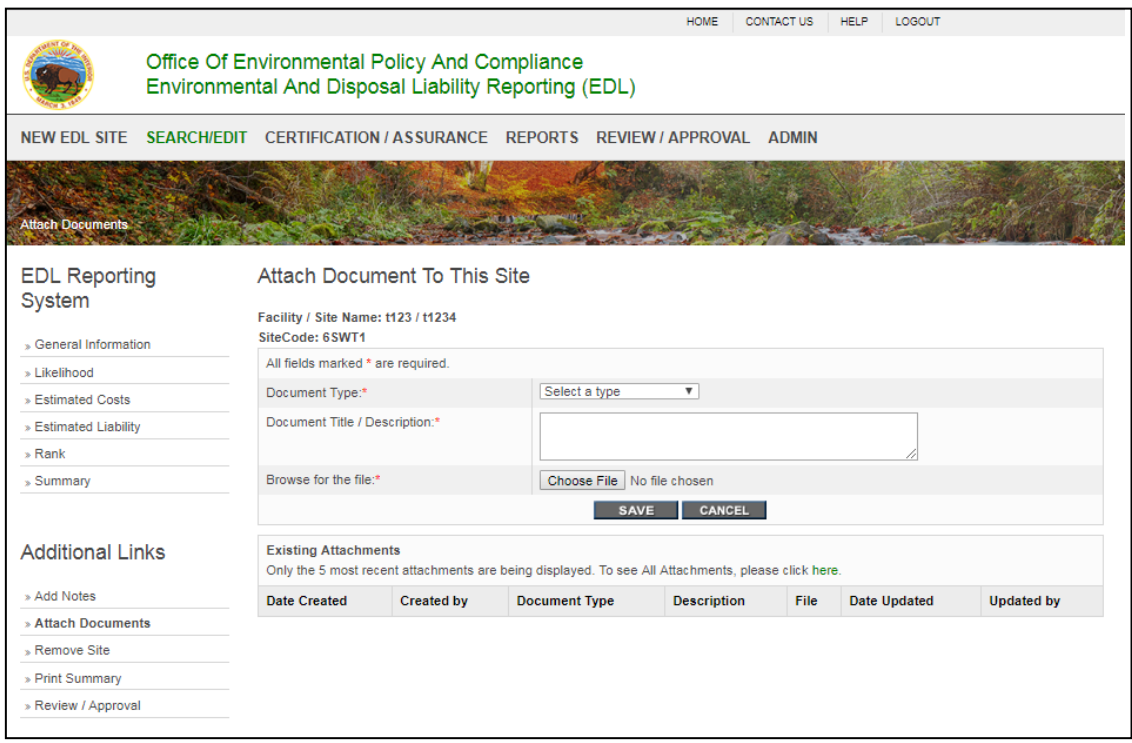

The screen will show all the fields pre-filled with the original data. The user can change any of the fields. If user wants to replace the existing file, he should browse for the new file. If the user just wants to delete the existing file (while in editing mode prior to archiving the quarterly data), he should leave the Replace the file field blank and click on the SAVE button. The new changes will be displayed at the bottom of the page.

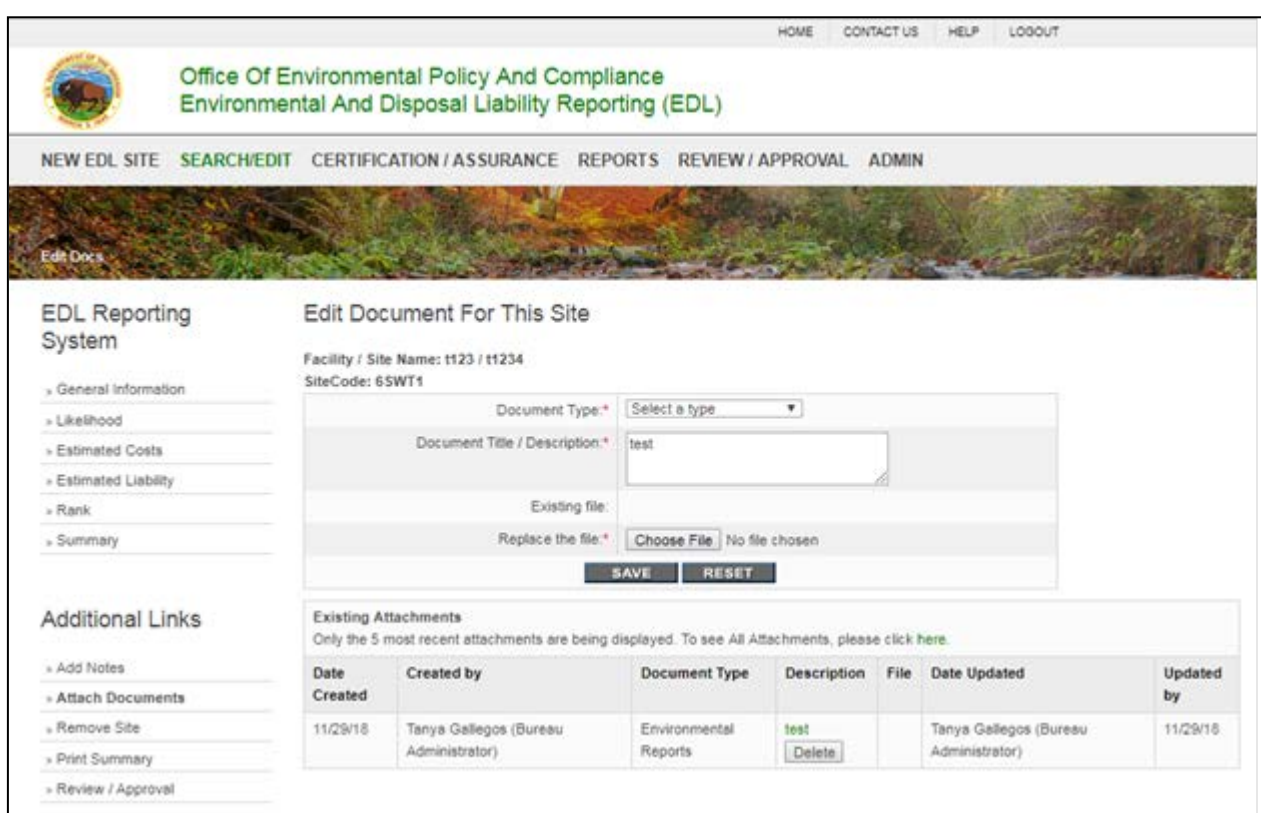

## <span id="page-28-0"></span>**ADDING NOTES TO AN EDL SITE**

To add notes to an EDL Site, click the ADD NOTES link under "Additional Links". Below is the Add Notes dialog box showing the EDL Facility/Site name, Site code and any notes already attached to this Site. Select a category from the drop-down list and type the note in the box provided, then click the SAVE button. The Existing notes related to the site (if any) will be displayed at the bottom of the screen.

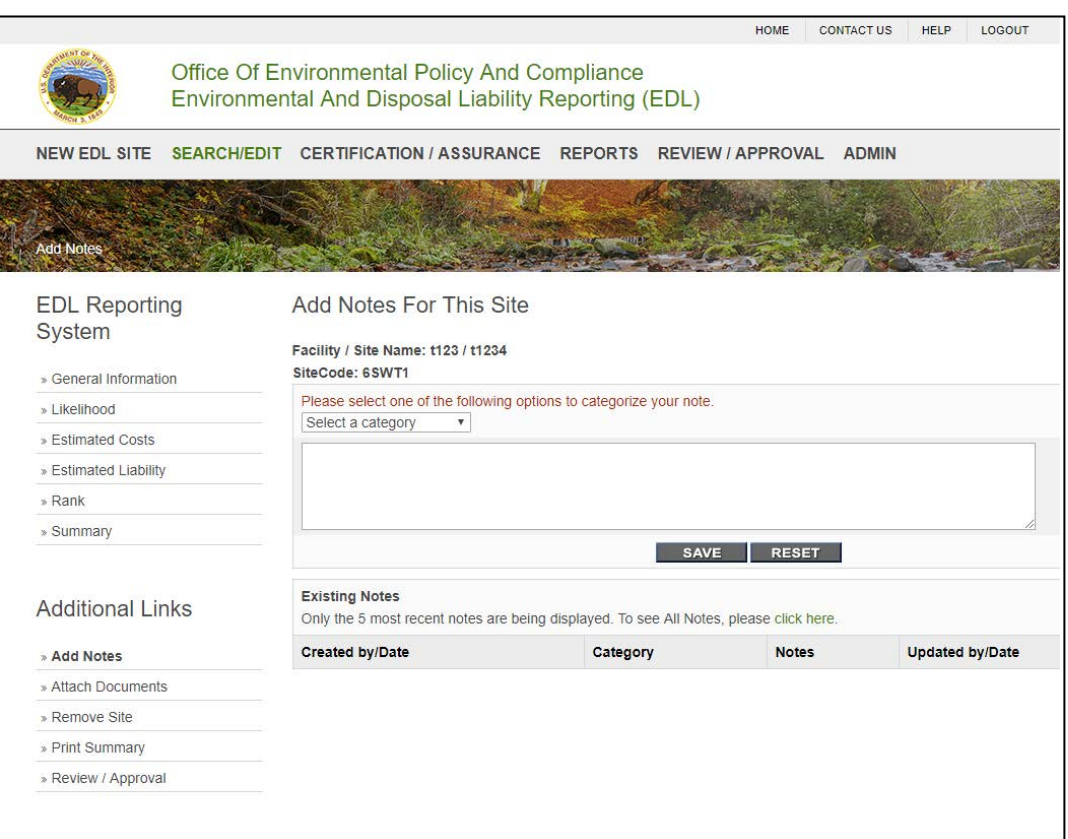

If the note was added during the current qtr and fiscal year, the user has the option of updating/editing the note. If the user wants to update/edit the note, the user should click the note link. The screen will show all the fields pre-filled with the original data. The user can change any of the information and click on the SAVE button. The new changes will be displayed at the bottom of the page.

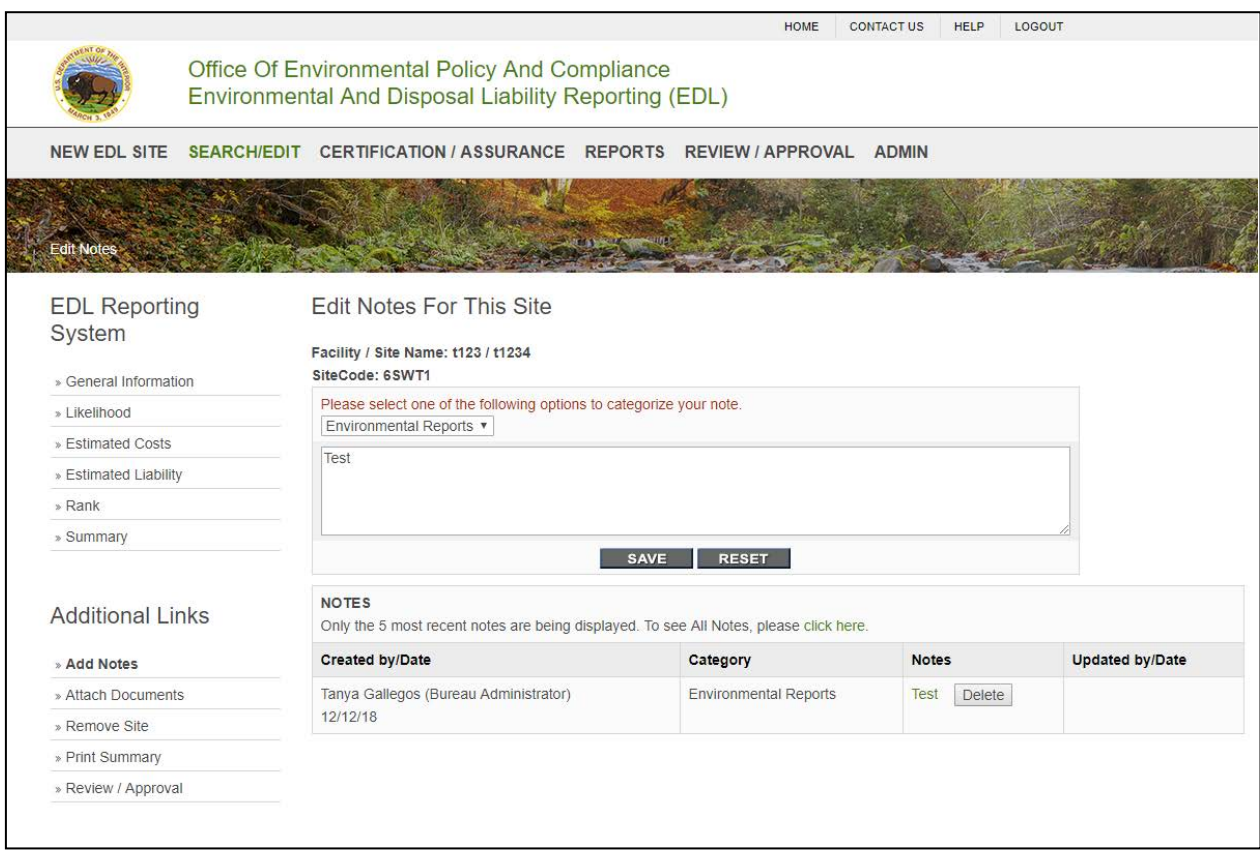

## <span id="page-30-0"></span>**PRINTING EDL SITE INFORMATION**

To print the EDL Site information, click the Print Summary link under "Additional Links". A summary of the Site will be displayed. The user has the option to right-click on the mouse to display a printer dialogue box. The user should select their local area printer, but before printing, the user should preview the page. The page format (portrait versus landscape or the margins) may need adjustment for the user's printer.

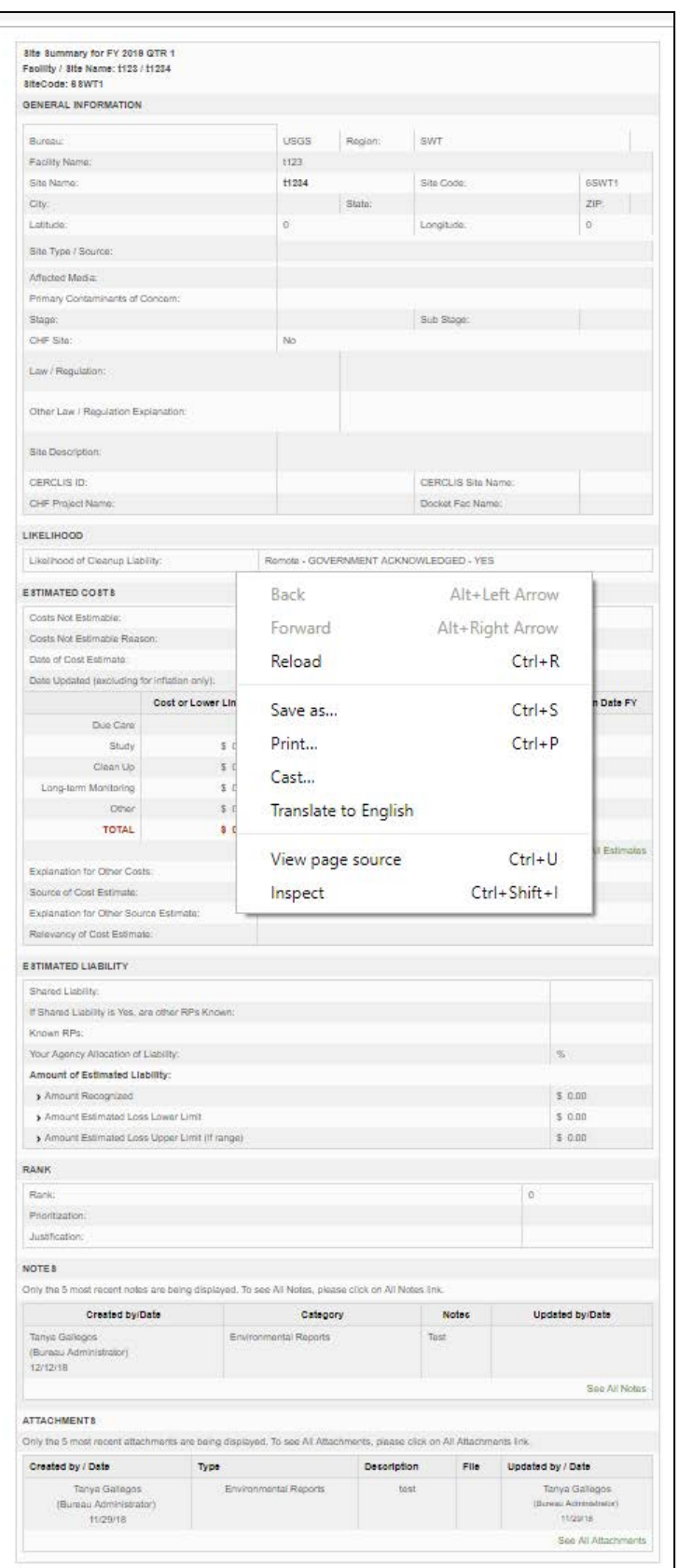

## <span id="page-32-0"></span>**SEARCH / EDIT – SEARCHING EXISTING EDL SITES**

Finding existing EDL Sites is easy by using the Search form (shown below). You may quickly find Sites by choosing one or more search constraints and then clicking the SEARCH button. Sites will be displayed in the Search Results section at the bottom of the screen. The user will have to scroll down the page to view the Search Results.

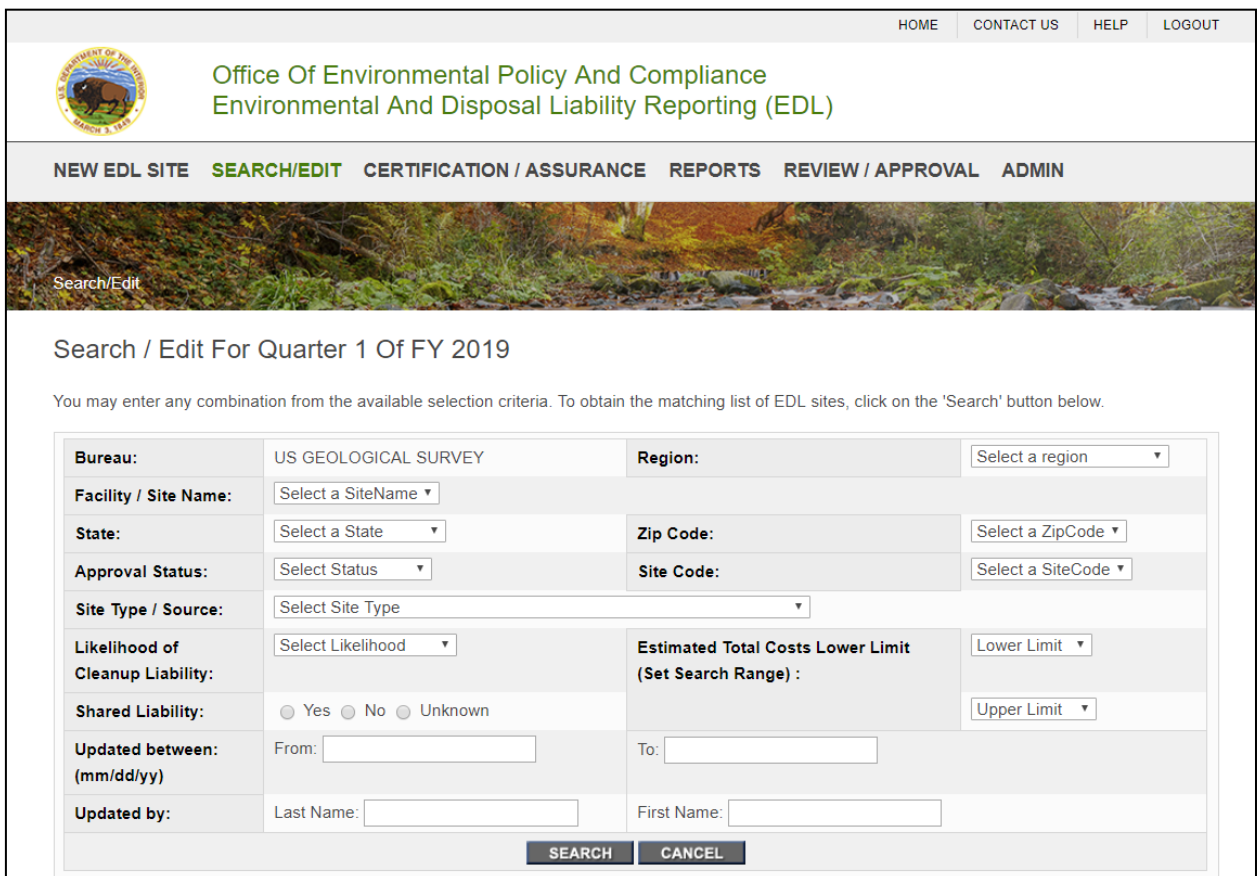

<span id="page-33-0"></span>Based on your search criteria, your results will be displayed at the bottom of the Search / Edit page. To view an EDL Site, simply click on its Site code. If more than fifty results are found, you can click on the arrow to the right of the screen to view the next fifty Sites. You can also print the search results by clicking the Print icon. By clicking on the Remove icon  $\blacksquare$ , the user can remove the EDL Site from the active Site inventory. To view the history of the Site, the user should click on the database log icon  $\bullet$ .

Search Results Click the Site Code to view information about the site. Click on the 'Print Icon' below to print a complete list of Search Results. To resort the displayed list, click on the column name that reflects your sort preference. Click on Remove site to remove that site. Click on the Database log icon to view editing and approval history of the site Selected Criteria: Bureau: USGS Lines 1 to 1 of 1 Approval Bureau Likelihood Location Est. Site Facility/Site Region **Fet** Remove Shared Lawl Database Liability Total Code **Name Status** Total Reg. Site Log LL. UL. 6SWT1 t123/t1234 Not Yet **USGS** Remote **SWT**  $\overline{0}$  $\overline{0}$ J ⊛ Approved

## <span id="page-34-0"></span>**SEARCH / EDIT – EDITING EXISTING EDL SITES**

You can edit an existing Site by clicking on the Site code from the Search page results. You will then see the Site as shown below. You will see the General Information, Likelihood, Estimated Costs, Estimated Liability, Rank and Summary links on the left navigation. You can also change any information on General Information page and add the appropriate data on the next pages. When finished with each page, click SAVE. If you want to go to next page without saving data, click on that link.

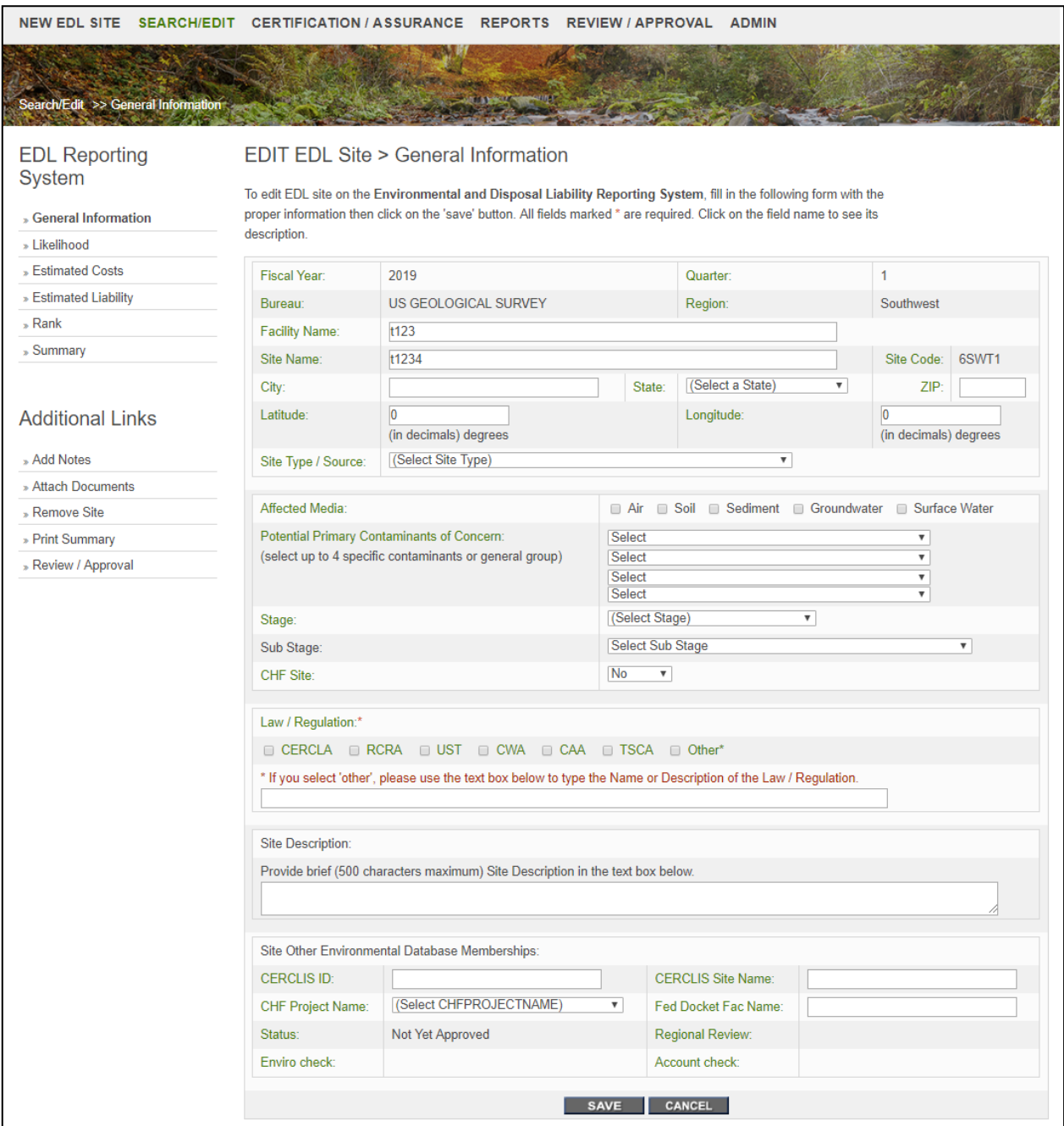

## <span id="page-35-0"></span>**ROUTE SITE**

When all the updates/edits to an EDL site are complete, the user can route the site for review / approval by the Regional, bureau Financial, bureau Legal, bureau Environmental Reviewers and the Bureau Administrator. Click on the "Review/Approval" link under "Addition Links" to pull up the Review/Approval EDL site page. Check the box to route the site for review and approval and click the Save button. The status of the site will change to Draft and the site will appear in the list of sites under Review/Approval. When the site is in Draft, the user will not be able to edit the site anymore but can see the summary of the site.

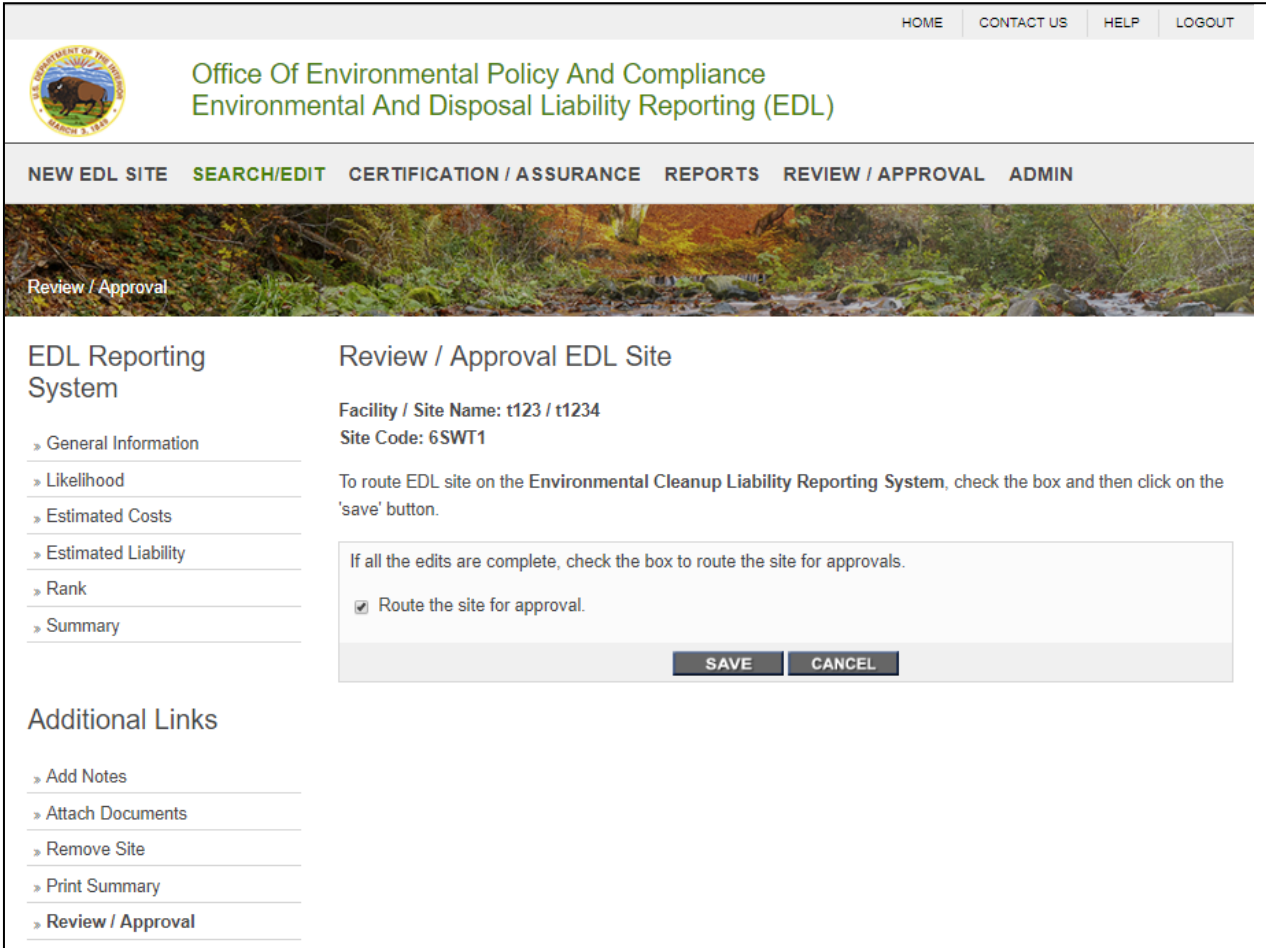

## <span id="page-36-0"></span>**REVIEW / APPROVAL**

If the user is the Regional reviewer, Bureau Financial Reviewer, Bureau Environmental Reviewer or Bureau Administrator, he or she can click on the Review/Approval tab toward the top of the page and see the list of sites to be reviewed and approved. The user can click on the site code to see the summary of the site. This will assist the review and approval process. Depending on the access level (responsibility role), the user will see a check box under their level. If the user wants to complete the review or approval process for all sites at once, the user can check the "Select all sites to review". All the sites will be checked, and user can click on "Approve All Marked" button at the bottom. If the site is routed for removal approval, Click the Yes under Marked for removal to view removal reason and click on Approve Removal link to approve the removal. If user sees a problem and does not want to approve the site, the User can click the link "Unroute" and follow the link. The site will be unrouted and will be available for editing. A text box below to type an email message. The email message will be automatically sent to the applicable regional user, all the reviewers and the Bureau Administrator alerting them that the specific site was unrouted. The review/approval process must be reinitiated.

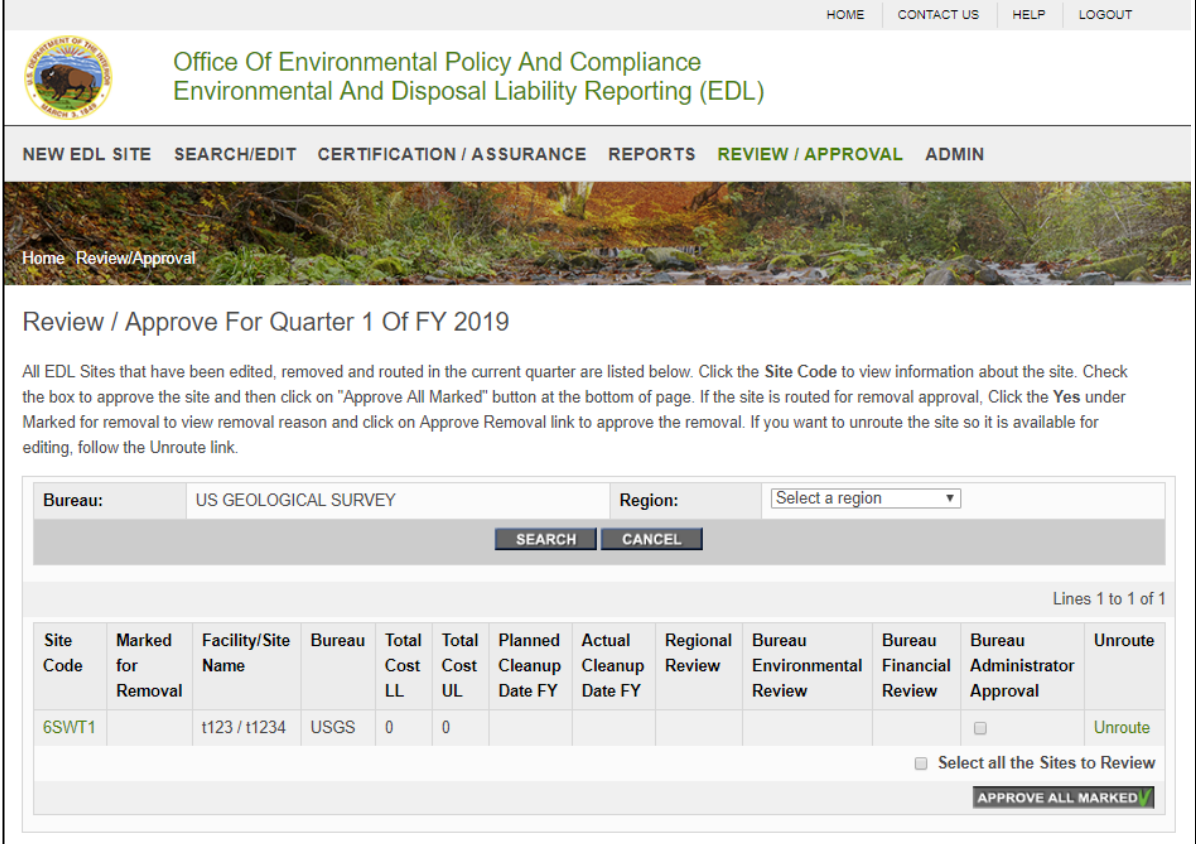

<span id="page-37-0"></span>On the REPORTS tab, the EDL Reporting System displays the standard reports available. These can be accessed by clicking on the Report Name. A customized report is available for the user to design their own report (Custom EDL Site Report). Each report will open in a separate window. For most reports, the user will be prompted to select the quarter of interest. The user can generate data reports for past quarters that have been archived in the database. The next page shows how the list of available reports.

#### Reports

**Printing Instructions** 

To view any of the following standard reports, click on the report name. Reports will open in a new window. To return to this Reports Selection menu, click on the 'close' button. If you want to request that a new report is added to the system, please contact the system administrator.

Reports

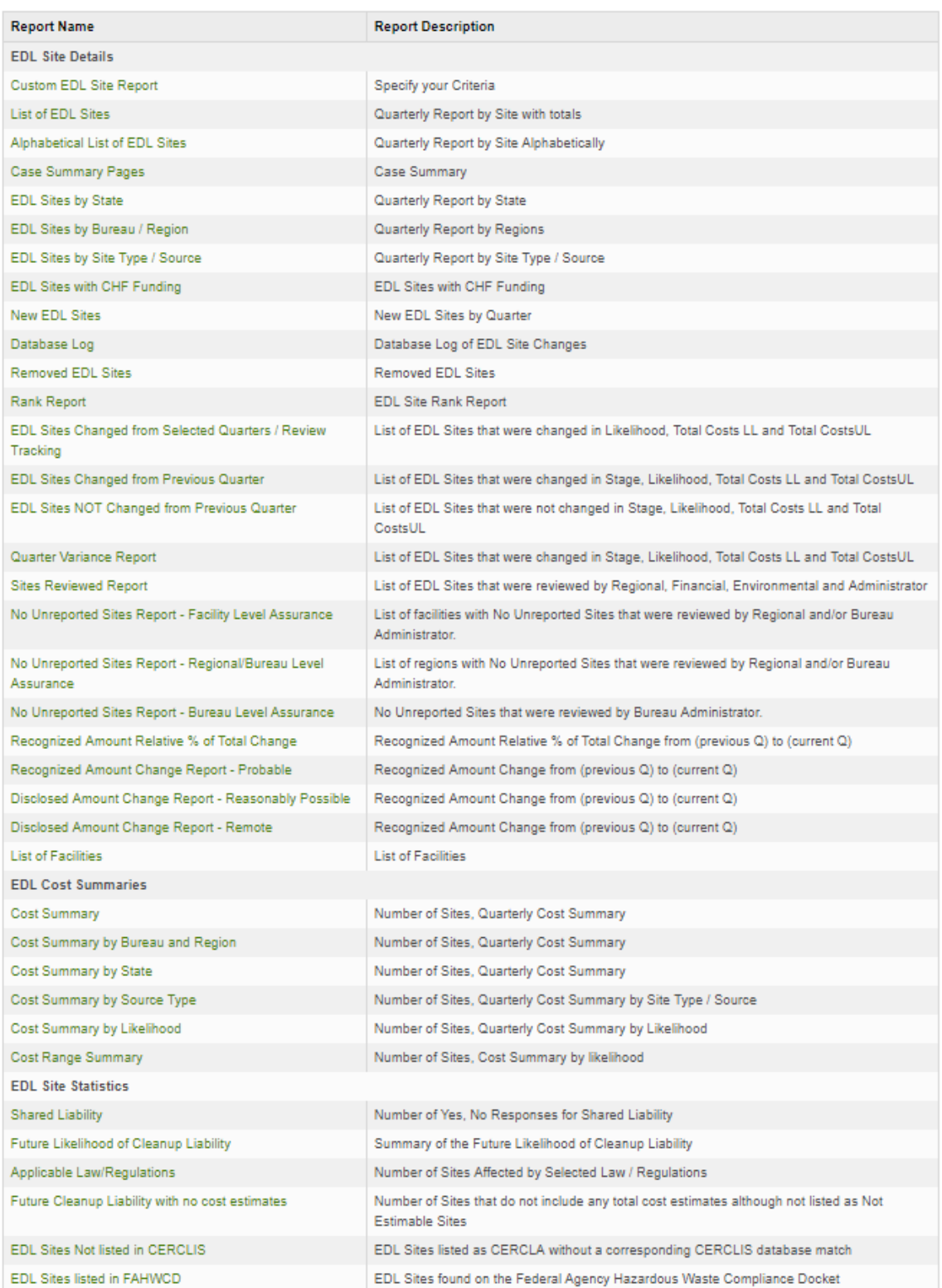

## <span id="page-39-0"></span>**CERTIFICATION/ASSURANCE FOR THE NO UNREPORTED SITES**

This section provides information on certification/assurance for the No Unreported Sites. In the fourth quarter each fiscal year, bureaus must certify that they have no unreported sites as part of the completeness test. The certification states "…that to your knowledge, there are no unreported sites where there is a presence or likely presence of contamination at concentrations significant enough to require further study and/or cleanup for your region." It is up to the bureau's discretion to determine the level this certification is completed. The certification can be completed at either the facility level or the regional bureau level. The certifier will select the facility or region that they are verifying and then select the "Confirm All Checked".

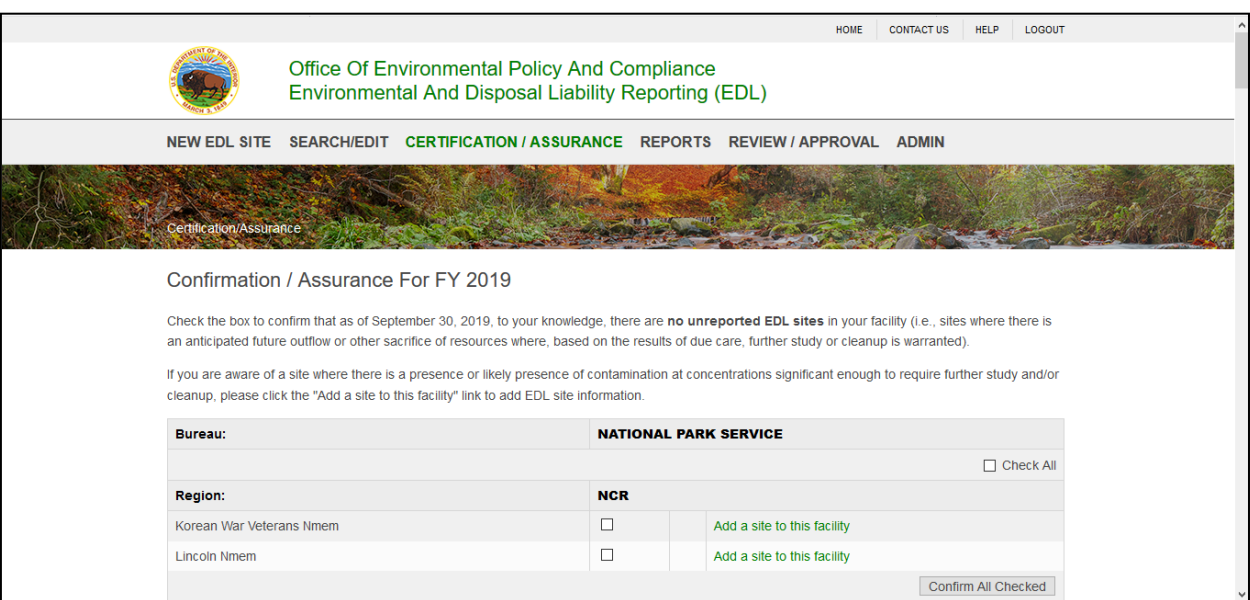

<span id="page-40-0"></span>This section provides information on the different **User** roles with different levels of access to the **Environmental Disposal Liability (EDL) System**:

#### <span id="page-40-1"></span>*REGIONAL USER:*

The **Regional User** can edit, remove and/or add a new EDL site in their bureau/region. Once the new or revised information has been input into the system, the Regional User will route the site for review and approval. The Regional User has read only access to reports in their bureau.

#### <span id="page-40-2"></span>*REGIONAL REVIEWER:*

The **Regional Reviewer** has review authority for EDL sites that belong to their region. Once a site has been routed for review and approval, the Regional Reviewer will review the new, removed or revised site information and will document their review by checking the Regional Review box associated with each site routed for review and approval. If the new or revised information requires additional edits, or the removed Site should not be removed from the active inventory of EDL Sites, the Regional Reviewer will select the unroute link to allow additional edits or restore the Site.

#### <span id="page-40-3"></span>*BUREAU READ ONLY:*

The **Bureau Read Only User** has a read only access to the sites in the user's bureau. Bureau Read Only User can access reports for his bureau.

#### <span id="page-40-4"></span>*BUREAU ENVIRONMENTAL REVIEWER:*

The bureau **Environmental Reviewer** can add, remove, and edit EDL sites in their bureau. This user also has review authority for the additions, removals, or edits made by the Regional User or Reviewer. The bureau Environmental Reviewer will document their review by checking the Environmental Review box associated with each site routed for review and approval. If the new or revised information requires additional edits, the Environmental Reviewer will select the unroute box to allow additional edits, or to restore the Site.

#### <span id="page-41-0"></span>*BUREAU LEGAL REVIEWER:*

The bureau **Legal Reviewer** can edit, remove, restore and/or add a new EDL Site in any region in their bureau. This user also has review authority for the additions, removals, or edits made by the Regional User or Reviewer. The bureau Legal Reviewer will document their review by checking the Legal Review box associated with each Site routed for review and approval. If the new or revised information requires additional edits, the Legal Reviewer will select the unroute box to allow additional edits, or to restore a Site.

#### <span id="page-41-1"></span>*BUREAU FINANCIAL REVIEWER:*

The bureau **Financial Reviewer** can edit, remove, restore and/or add a new EDL Site in any region in their bureau. This user also has review authority for the additions, removals, or edits made by the Regional User, Regional Reviewer, or Environmental Reviewer. The bureau Financial Reviewer will document their review by checking the Financial Review box associated with each site routed for review and approval. If the new or revised information requires additional edits, the Financial Reviewer will select the unroute box to allow additional edits, or to restore a removed Site.

#### <span id="page-41-2"></span>*BUREAU ADMINISTRATOR:*

The **Bureau Administer** can edit, remove, restore and/or add a new EDL site in any region in their bureau. This user also has approval authority for the additions, removals, or edits made by the Regional User, and the Regional, Legal, Environmental, and Financial Reviewers. The Bureau Administrator will document their approval by checking the Approval box associated with each site routed for review and approval. If the new or revised information requires additional edits, the Bureau Administrator will select the unroute box to allow additional edits, or to restore a Site.

#### <span id="page-41-3"></span>*SUPER ADMINISTRATOR:*

Only users from the DOI Office of the Secretary (OS) have **Super Administration** roles. The **Super Admin User** can search, edit, remove, and/or restore any EDL Site for any bureau. This user also has access to all the users' information. The **Super Admin User** can add/edit bureaus, stages, site types, justifications, comment types, regions and freeze the quarter.

<span id="page-43-0"></span>This **Appendix A** for the **EDL System User Guide** will walk the user through all the fields definitions for reference while completing the necessary forms.

## <span id="page-44-0"></span>**FIELDS DEFINITIONS FOR GENERAL INFORMATION**

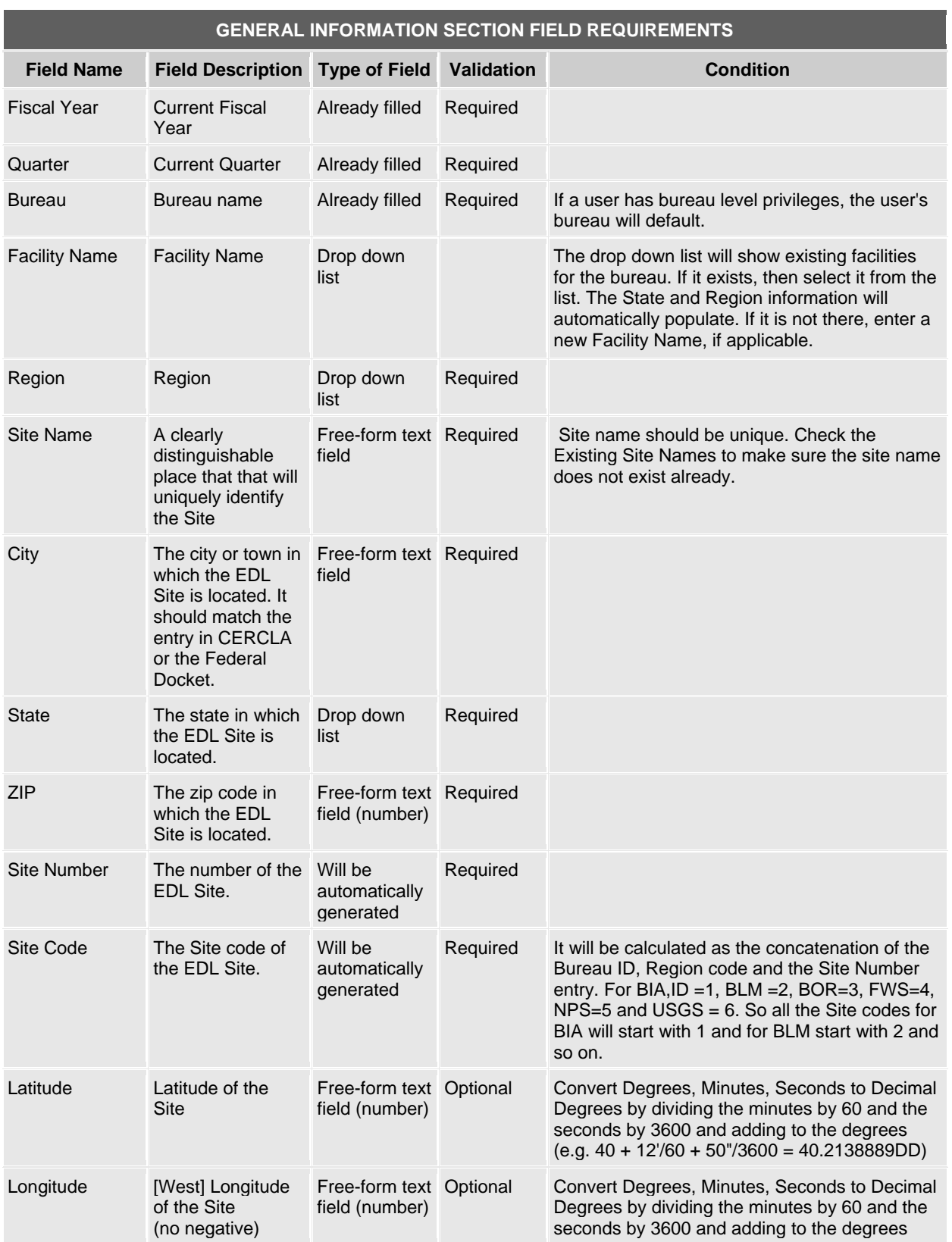

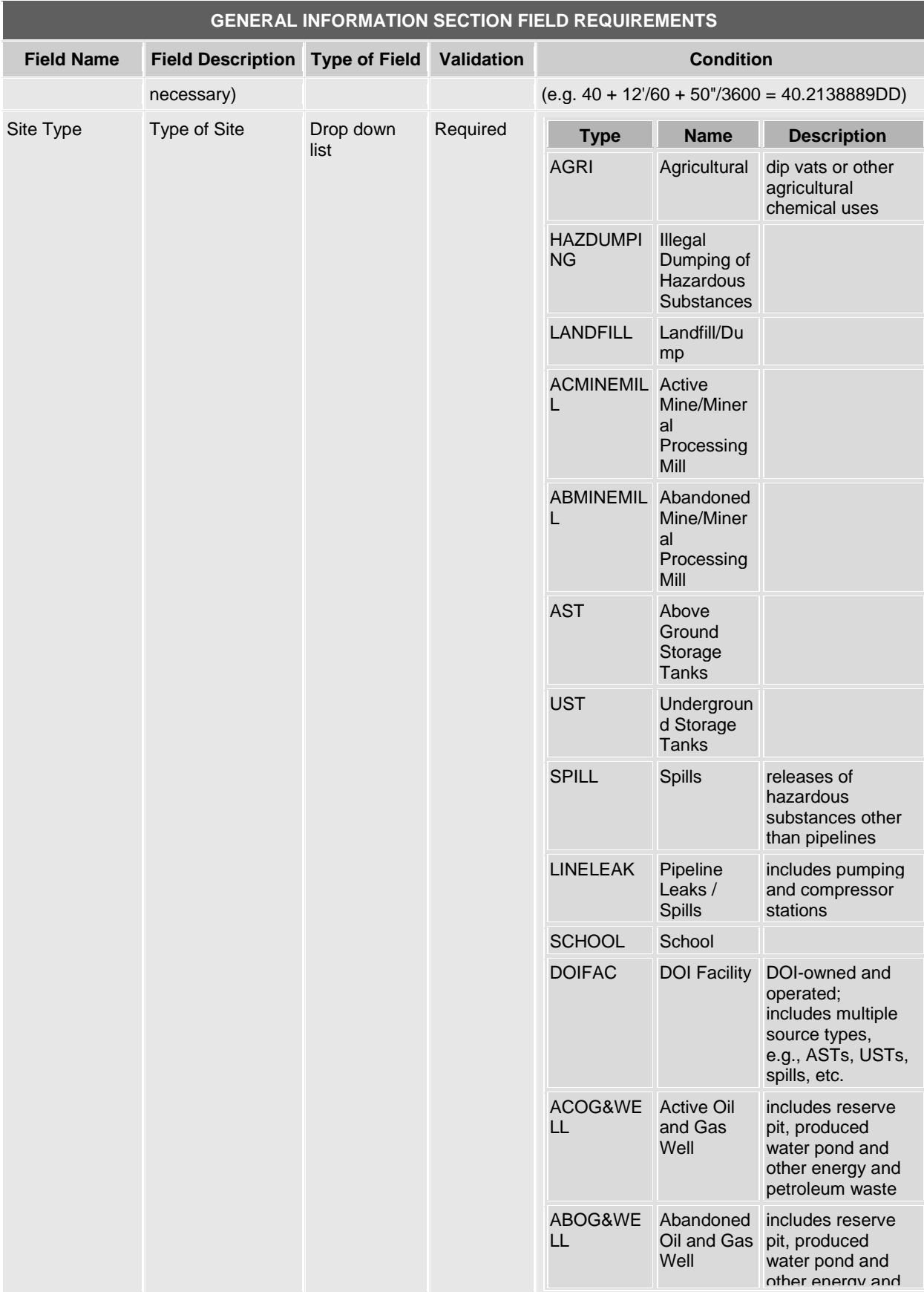

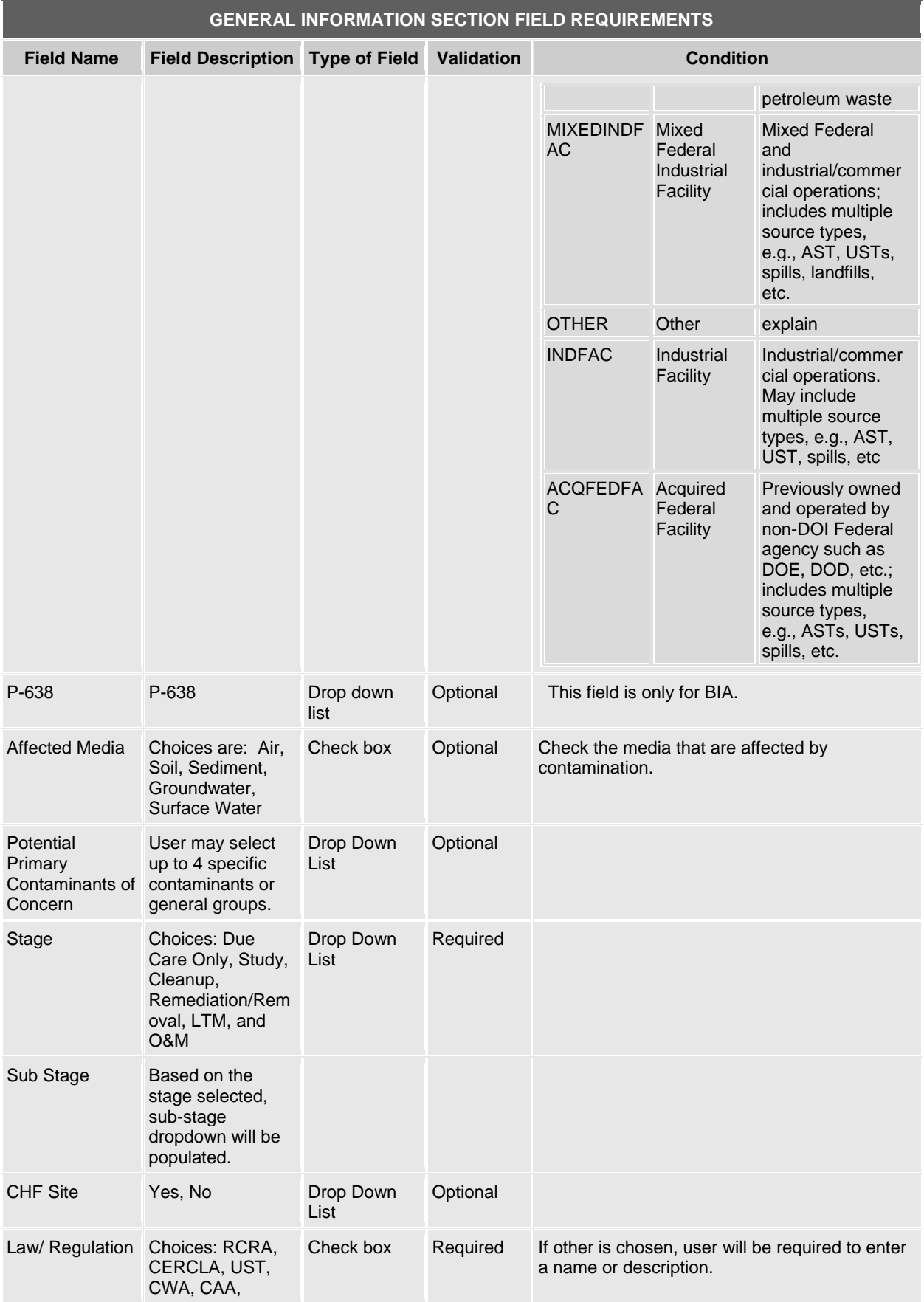

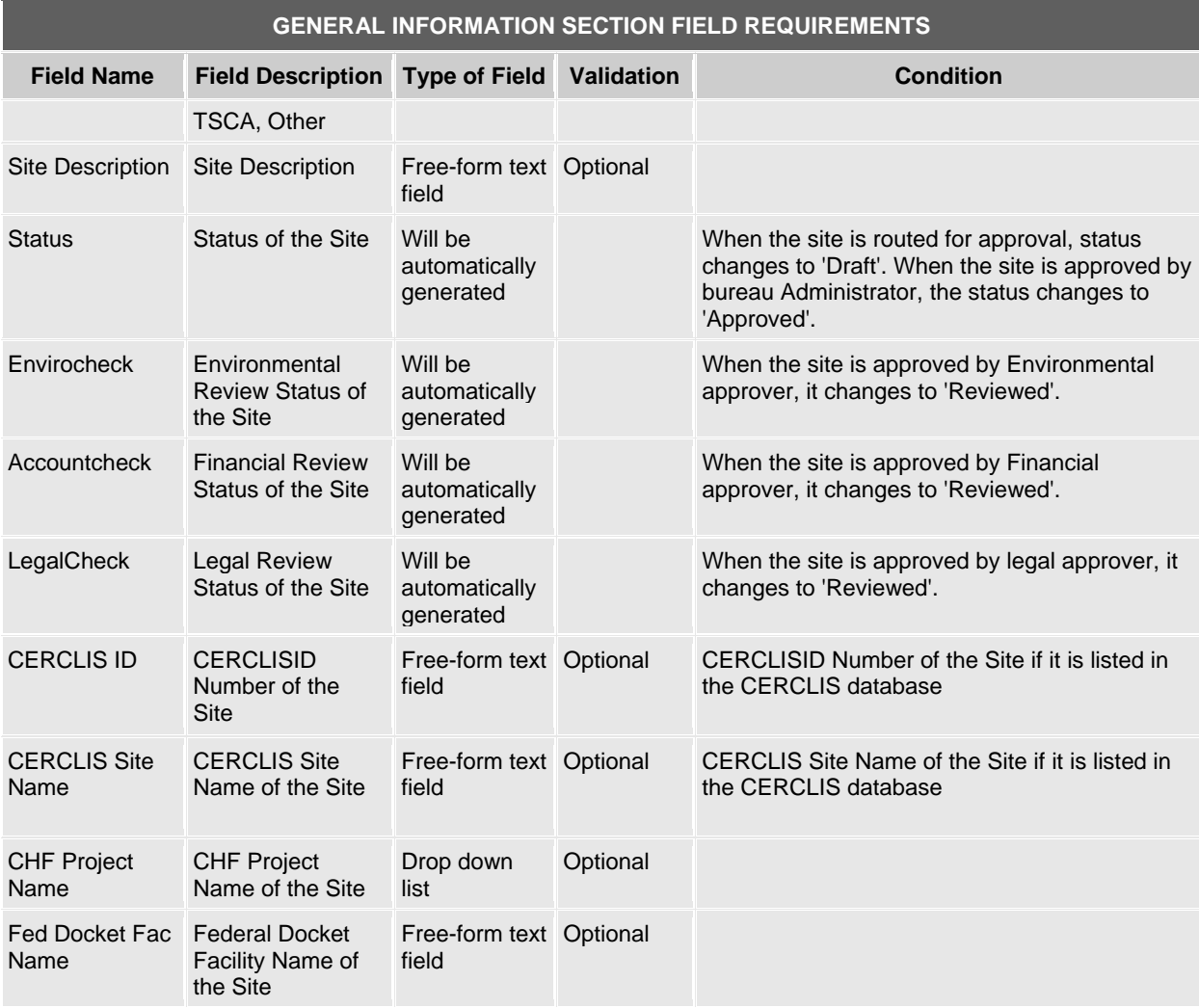

## <span id="page-48-0"></span>**FIELDS DEFINITIONS FOR LIKELIHOOD**

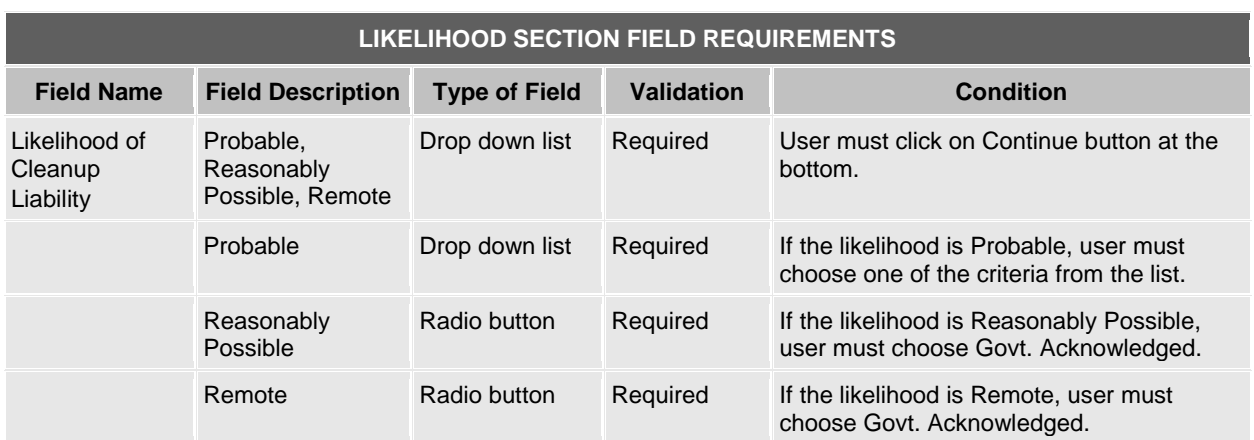

## <span id="page-49-0"></span>**FIELDS DEFINITIONS FOR ESTIMATED COSTS**

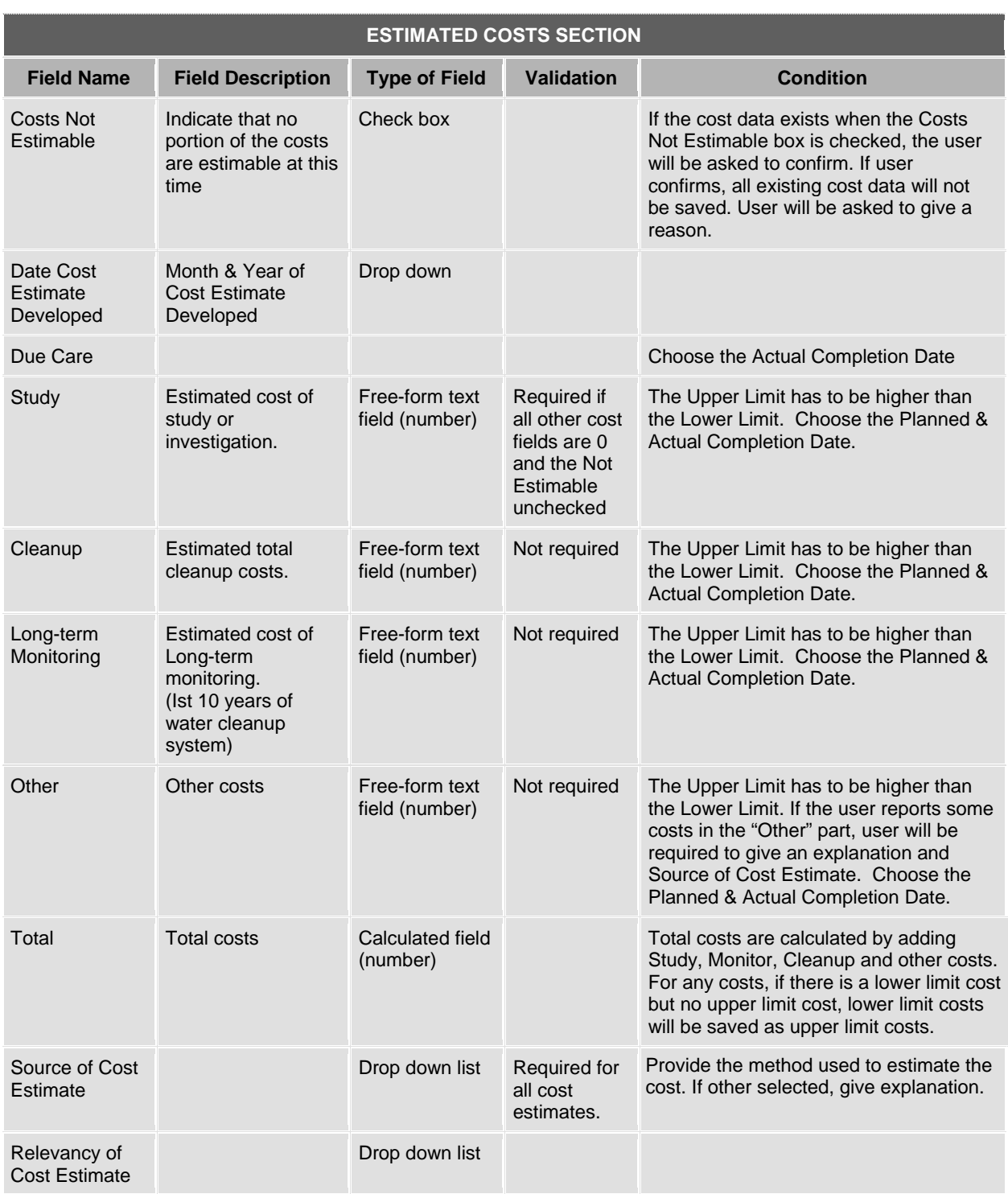

## <span id="page-50-0"></span>**FIELDS DEFINITIONS FOR LIABILITY INFORMATION**

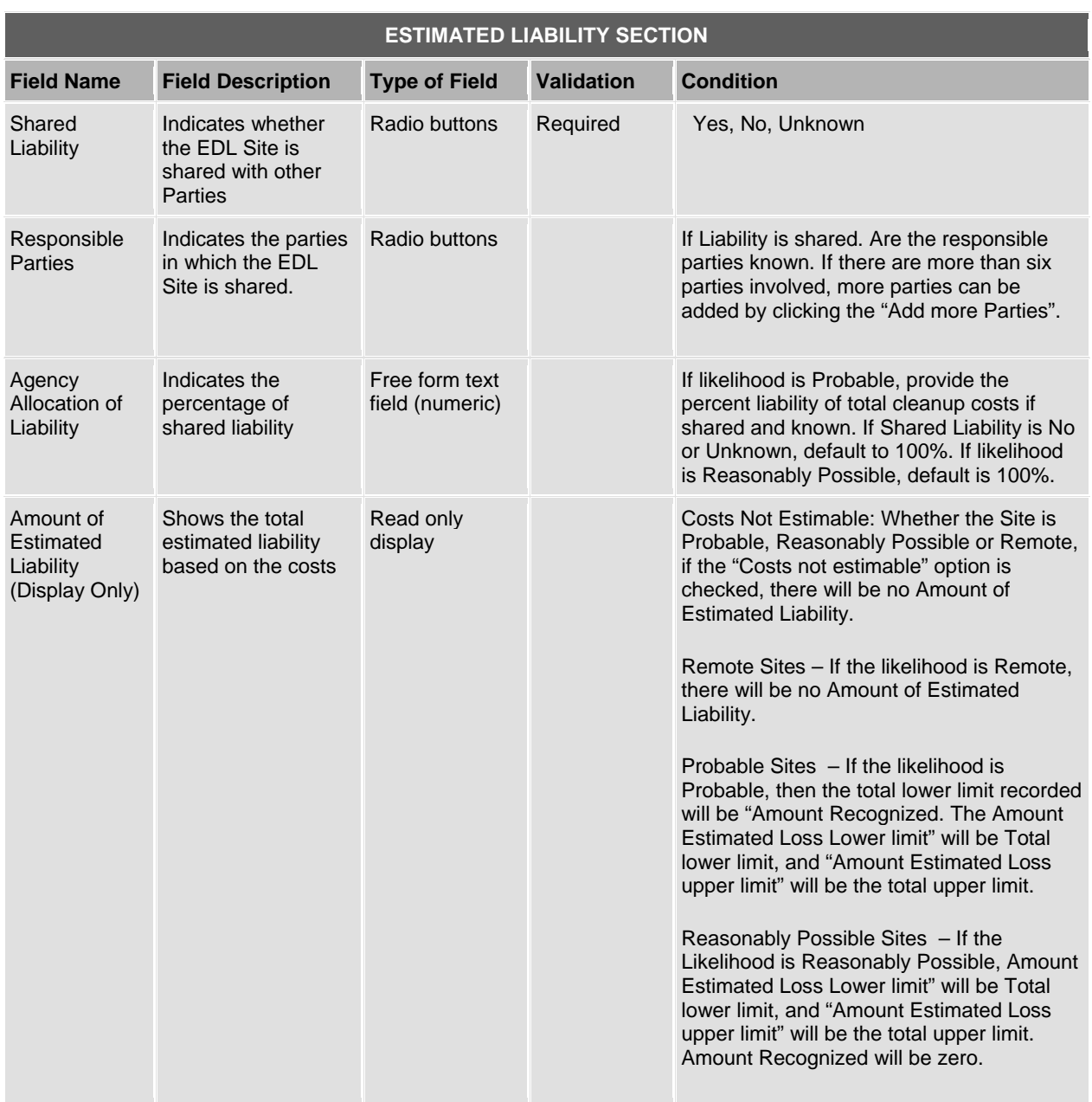

## <span id="page-51-0"></span>USER GUIDE – APPENDIX B - SITE ADMINISTRATION FUNCTIONS

This portion of this **EDL Reporting System User Guide** will walk you through how to administer this application. Below are the available System Administrator options. Allowing a System Administrator to edit these tables gives the customer control and flexibility over the data entered.

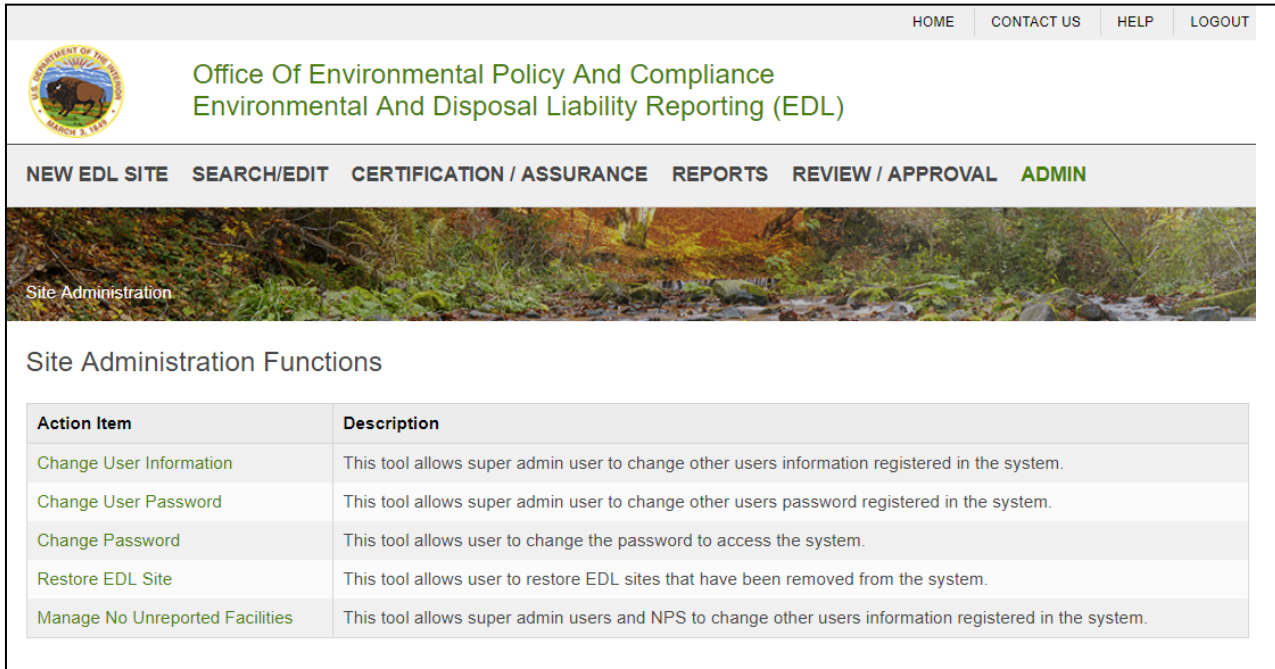

## <span id="page-52-0"></span>*RESTORE AN EDL SITE*

A Bureau Administrator can restore a Site that was previously removed from the active list of EDL Sites. From the options dropdown, choose restore. If this option is selected, user confirmation will be requested. If the user selects yes, then user will be asked to provide an explanation. The Site will be added to the Current Site list.

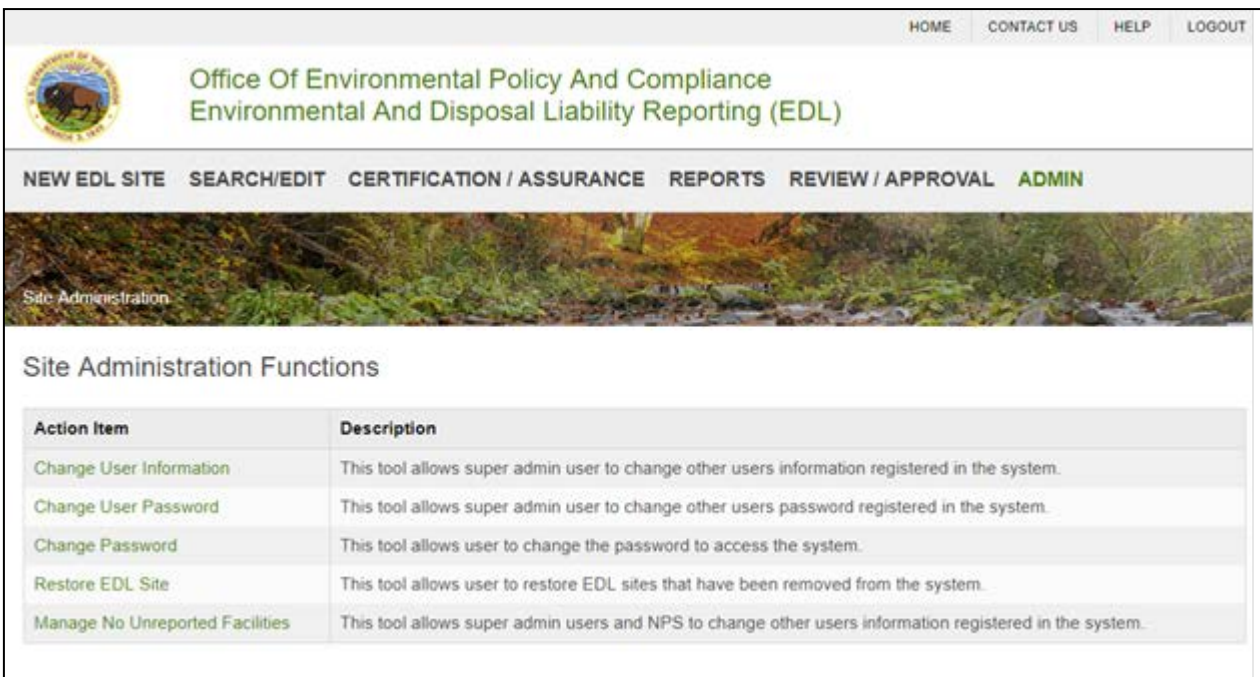

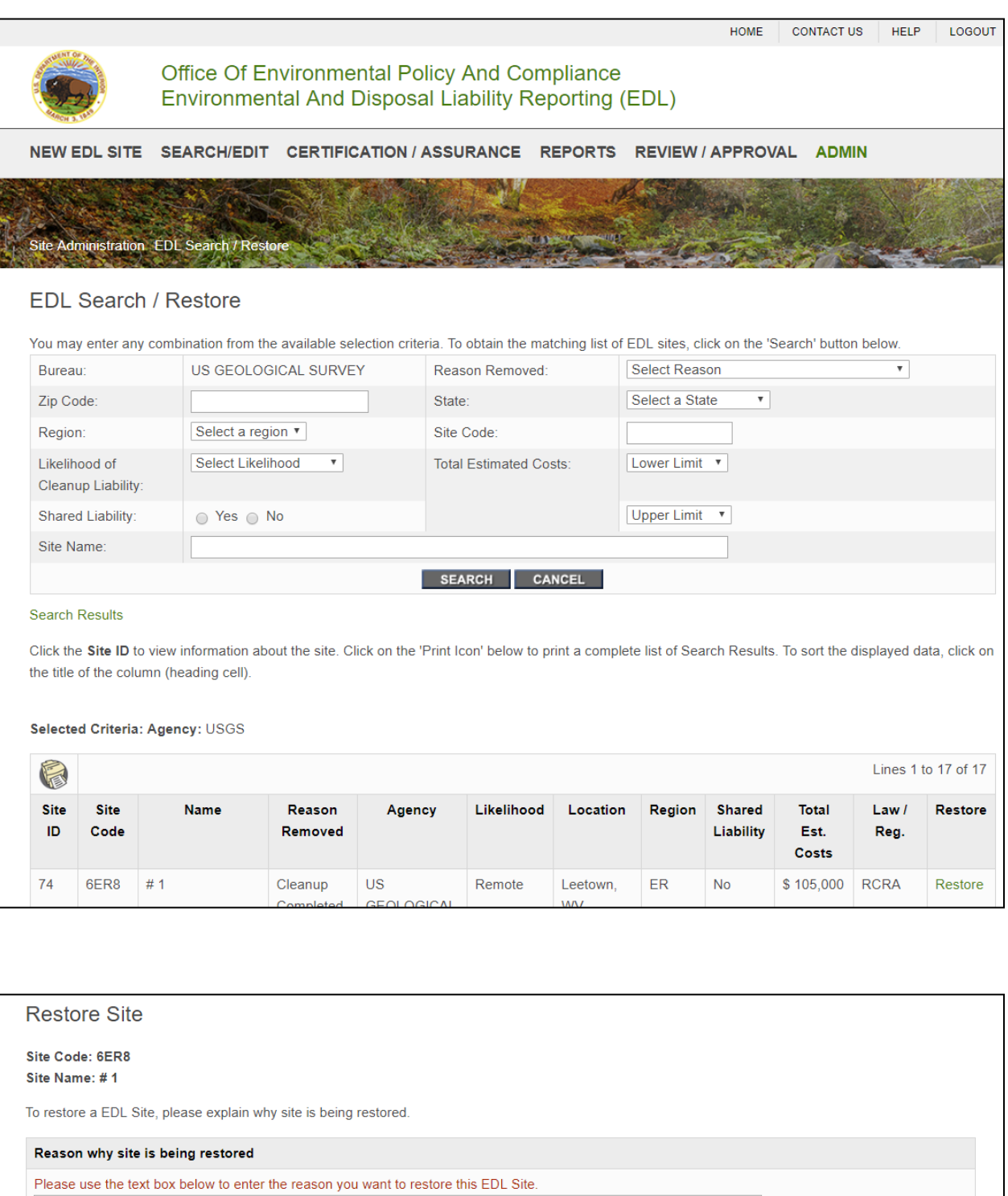

**RESTORE** 

#### <span id="page-54-0"></span>*USERS LIST*

The Users list is populated after new Users have registered for access to the **EDL System,** and they have received approval by their Bureau Administrator. However, occasionally people may need to be added or removed manually. Because there are many users, the System Administer should use the Search Form below to be sure that the person does not already exist in the system. When a new user registers, after verifying the details, the Bureau Administrator should check the box and click on Approve All Marked at the bottom of the screen. New users will then be able to login.

To change user information, click on the link under the username.

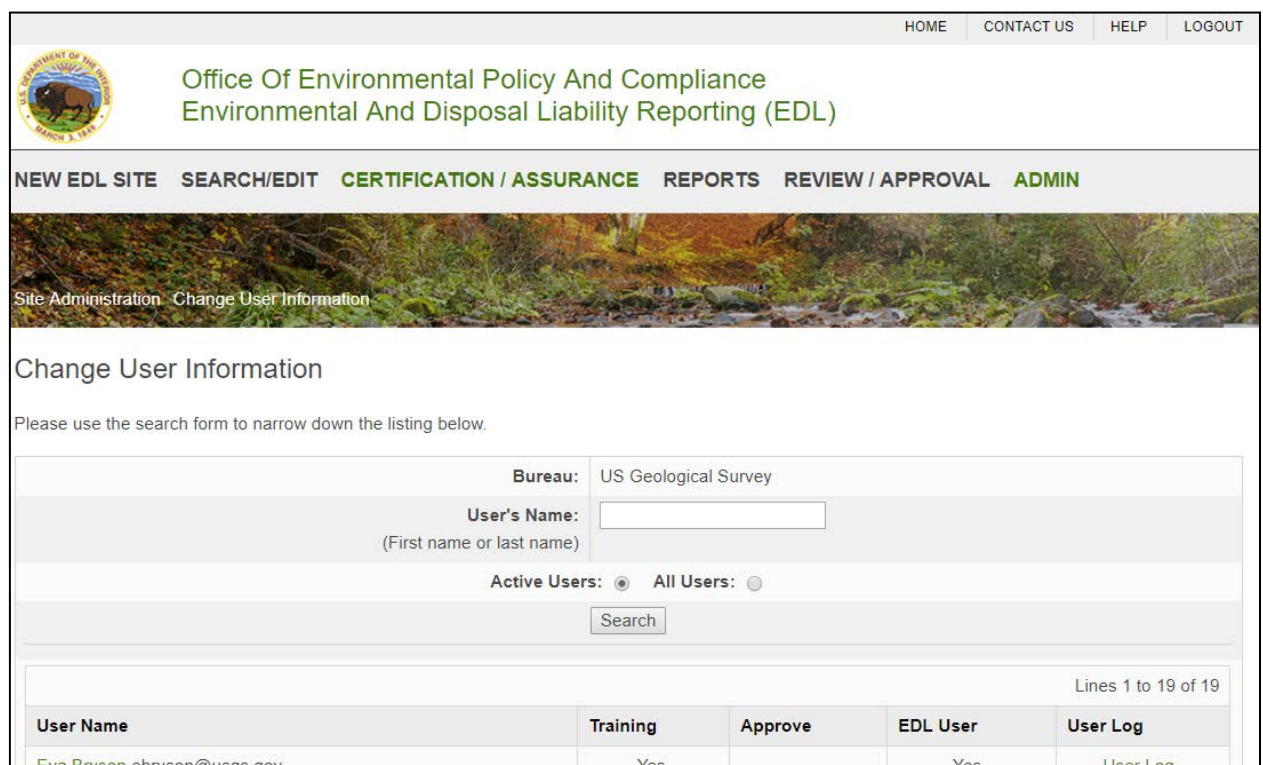

To change a user's information, simply edit the applicable cell. To change the user's access to the system, select Security Role from the drop down and click on Submit button at the bottom. Click the "Submit" button.

<span id="page-55-0"></span>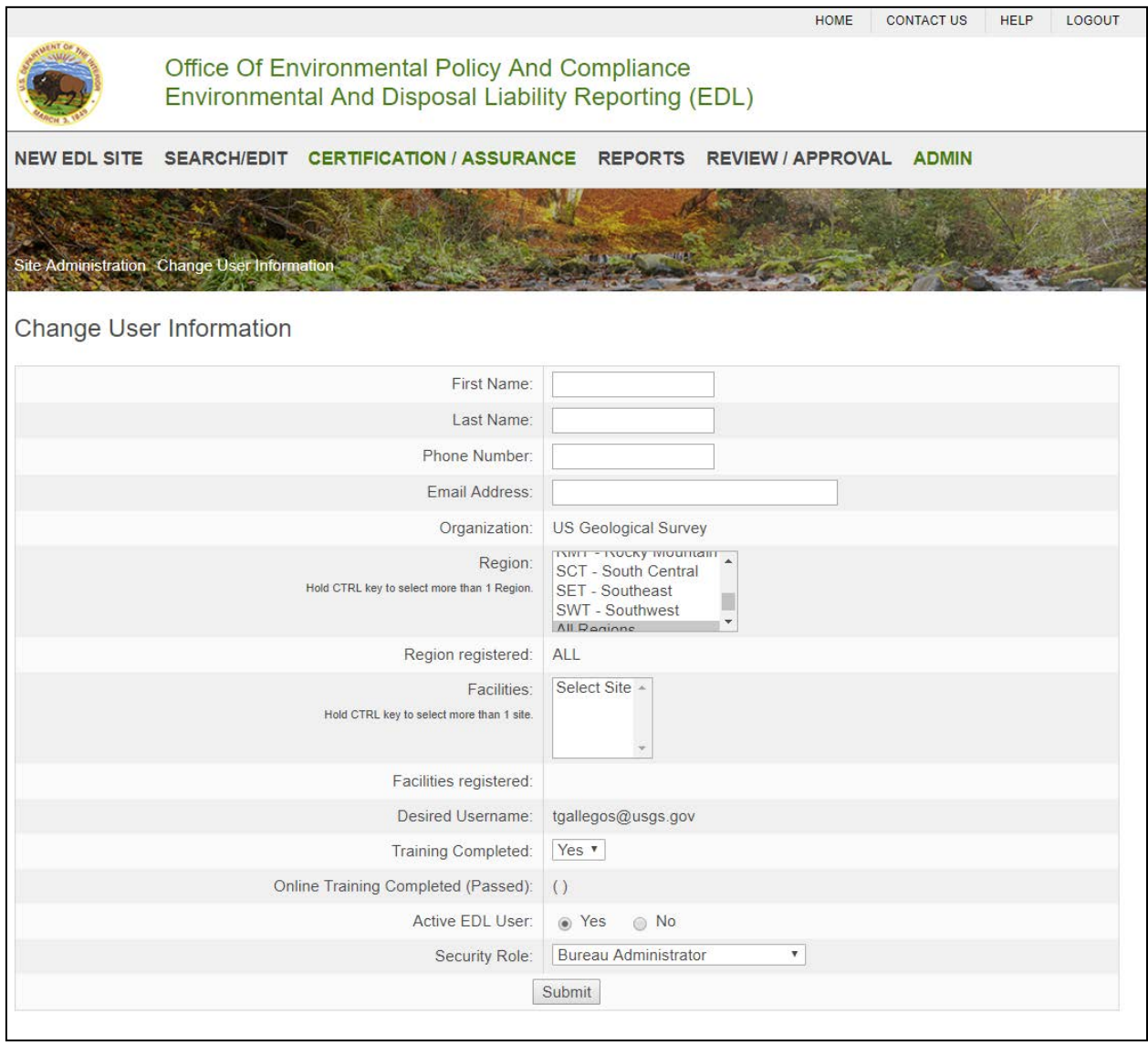

#### *CHANGE USER PASSWORD*

Sometimes users need to have their passwords reset manually for various reasons in the EDL Reporting System. This allows the System Administrator to update other users passwords. Because there are many users, the System Administrator should use the Search Form below to find the user. Click on the user's name. The screen shown below will show up. Enter the new password twice and click on the Submit button.

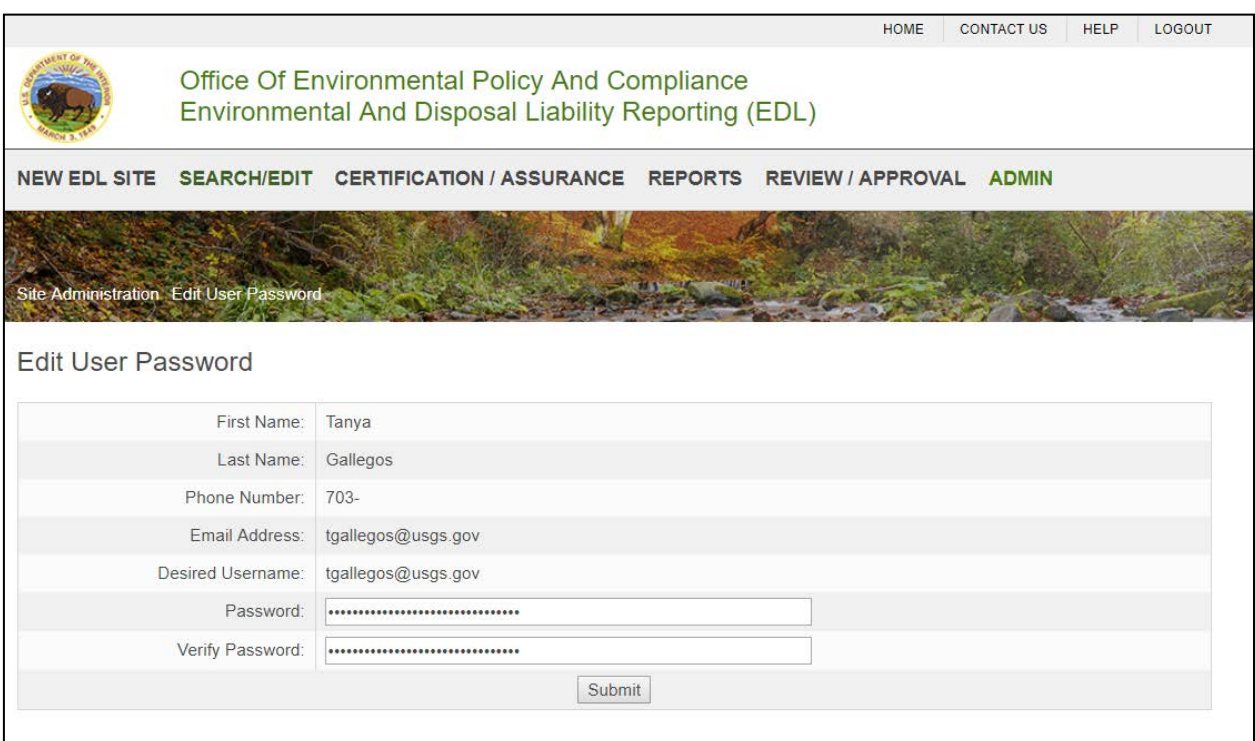

#### <span id="page-57-0"></span>*CHANGE PASSWORD*

Sometimes users need to have their passwords reset manually for various reasons in the EDL Reporting System. Under the Admin tab, select "Change Password" link. Type in the new password and confirm. Press the Save button.

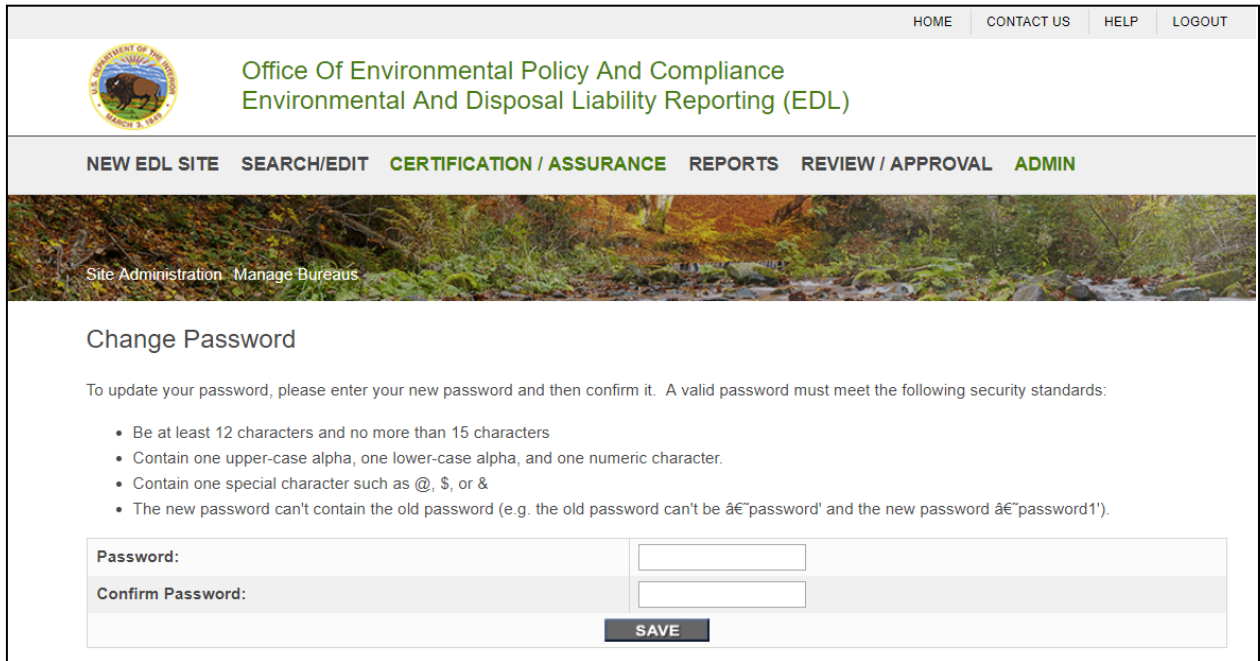